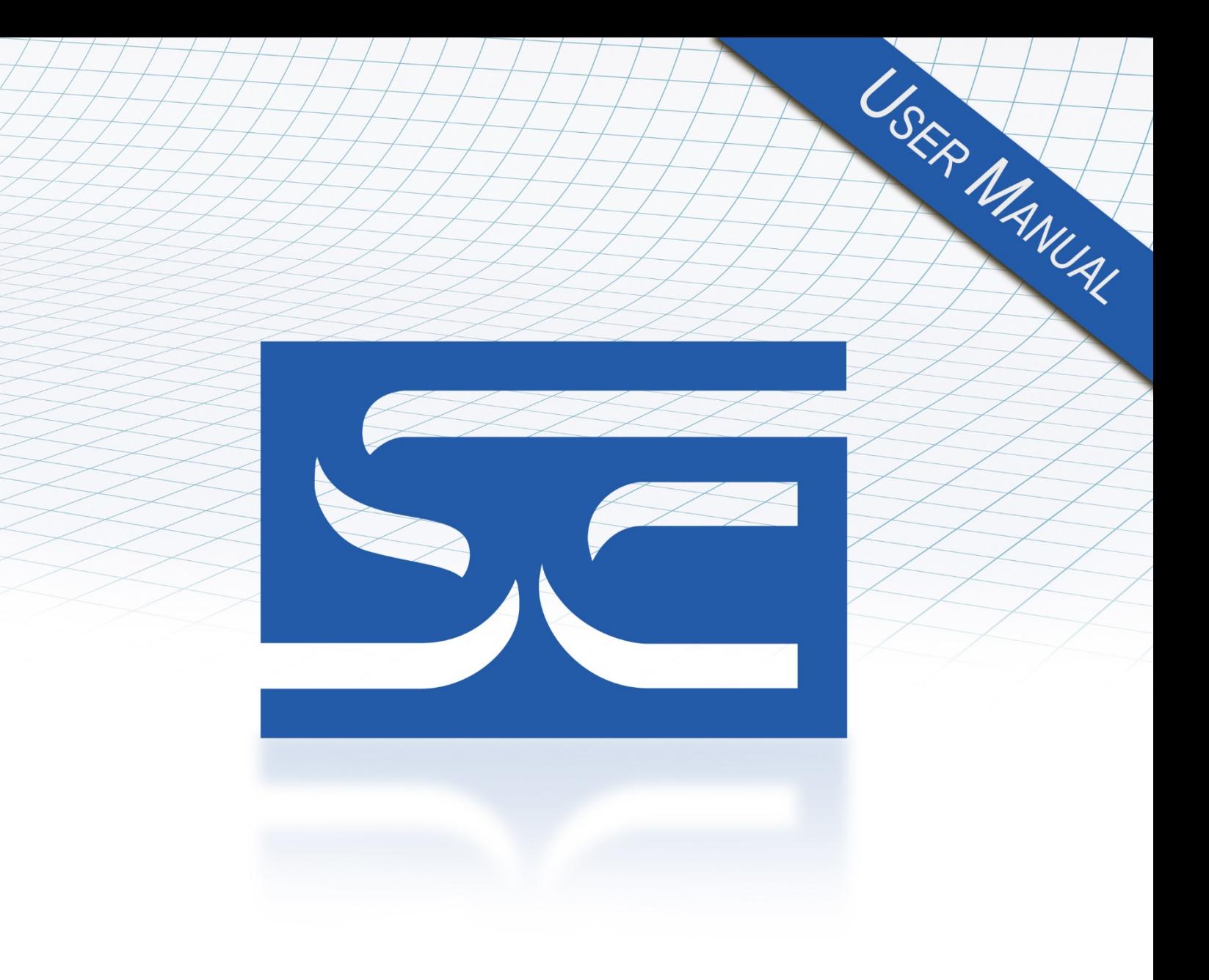

User's Manual Pub. 0300305-01 Rev. B

Micro800™ Expansion I/O **8-Channel Universal Analog Input Module** 

Catalog Number: 2085sc-IF8u

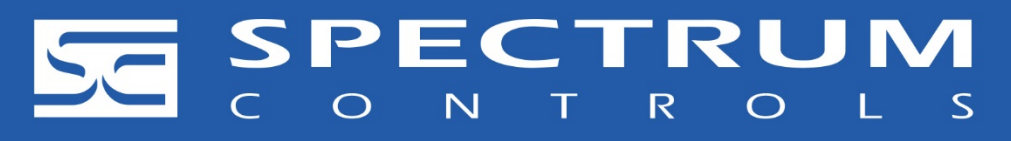

#### **Important Notes**

- 1. Please read all the information in this owner's guide before installing the product.
- 2. The information in this owner's guide applies to hardware Series A and firmware version 1.1, 2.1, or later.
- 3. This guide assumes that the reader has a full working knowledge of the relevant processor.

#### **Notice**

The products and services described in this owner's guide are useful in a wide variety of applications. Therefore, the user and others responsible for applying the products and services described herein are responsible for determining their acceptability for each application. While efforts have been made to provide accurate information within this owner's guide, Spectrum Controls, Inc. assumes no responsibility for the accuracy, completeness, or usefulness of the information herein.

Under no circumstances will Spectrum Controls, Inc. be responsible or liable for any damages or losses, including indirect or consequential damages or losses, arising out of either the use of any information within this owner's guide or the use of any product or service referenced herein.

No patent liability is assumed by Spectrum Controls, Inc. with respect to the use of any of the information, products, circuits, programming, or services referenced herein.

The information in this owner's guide is subject to change without notice.

#### **Limited Warranty**

Spectrum Controls, Inc. warrants that its products are free from defects in material and workmanship under normal use and service, as described in Spectrum Controls, Inc.'s literature covering this product, for a period of 1 year. The obligations of Spectrum Controls, Inc. under this warranty are limited to replacing or repairing, at its option, at its factory or facility, any product which shall, in the applicable period after shipment, be returned to the Spectrum Controls, Inc. facility, transportation charges prepaid, and which after examination is determined, to the satisfaction of Spectrum Controls, Inc. to be thus defective.

This warranty shall not apply to any such equipment which shall have been repaired or altered except by Spectrum Controls, Inc. or which shall have been subject to misuse, neglect, or accident. In no case shall the liability of Spectrum Controls, Inc. exceed the purchase price. The aforementioned provisions do not extend the original warranty period of any product which has either been repaired or replaced by Spectrum Controls, Inc.

## **Table of Contents**

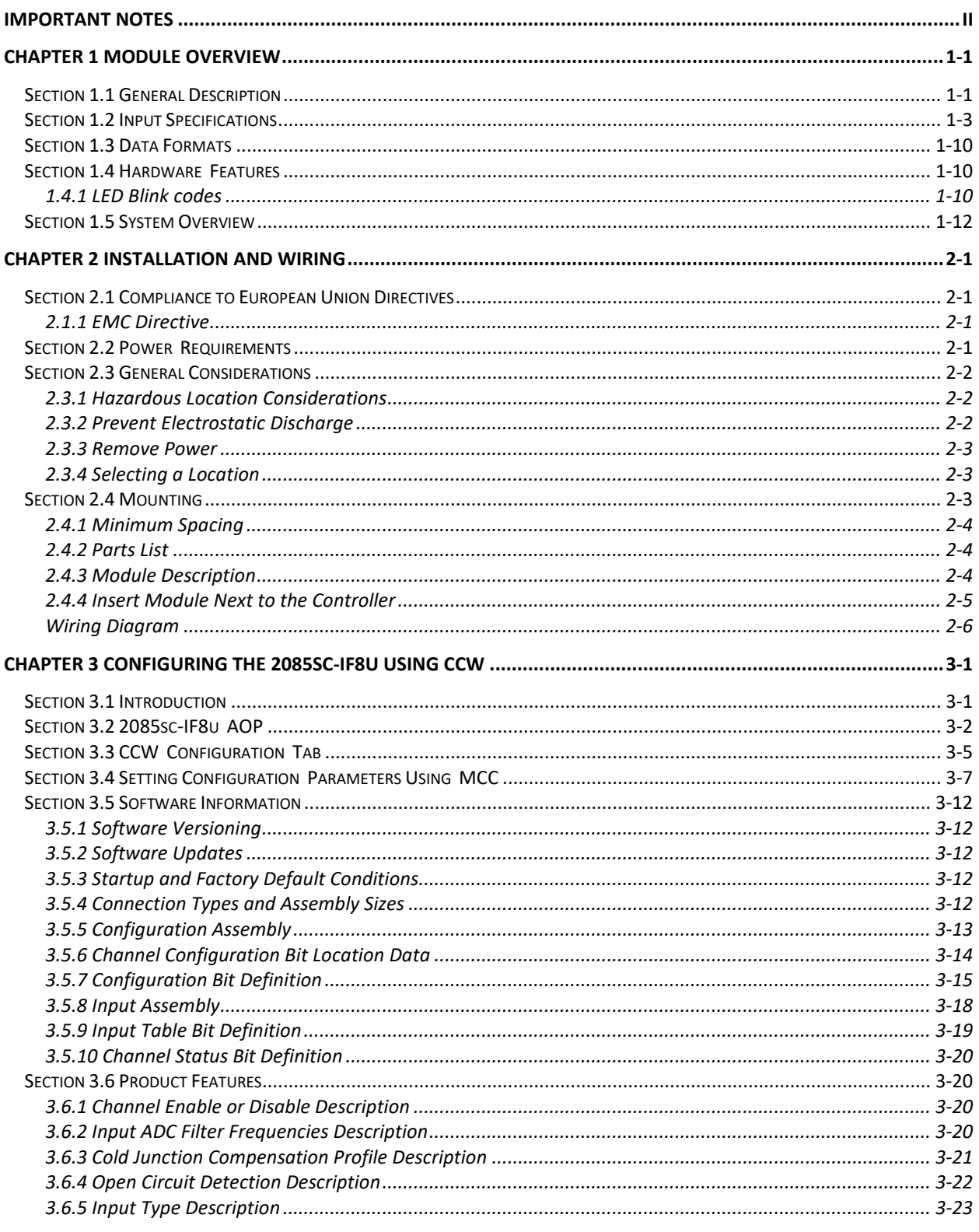

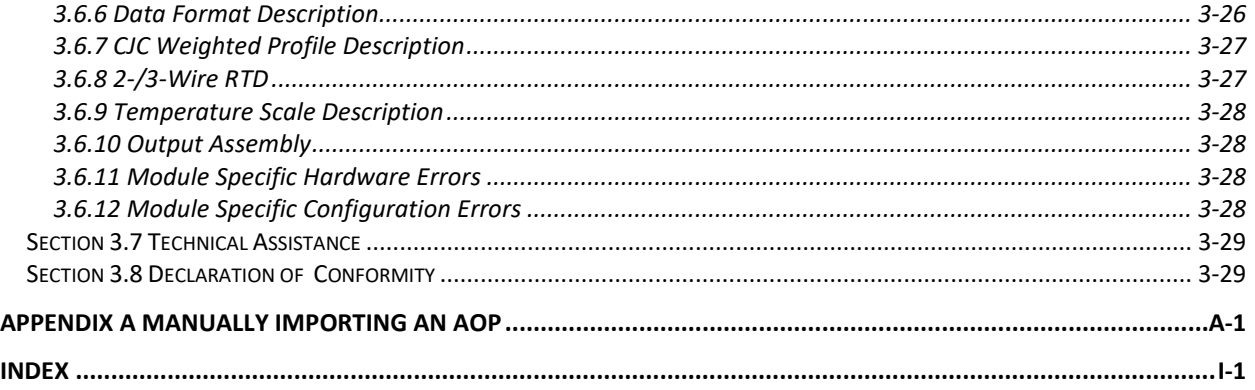

## **Preface**

Read this preface to familiarize yourself with the rest of the manual. This preface covers the following topics:

- Who should use this manual
- How to use this manual
- Related documentation
- Technical support
- Documentation
- Conventions used in this manual

## **Who Should Use This Manual**

Use this manual if you are responsible for designing, installing, programming, or troubleshooting control systems that use the Micro800**™** 8-Channel Universal Analog Input Module.

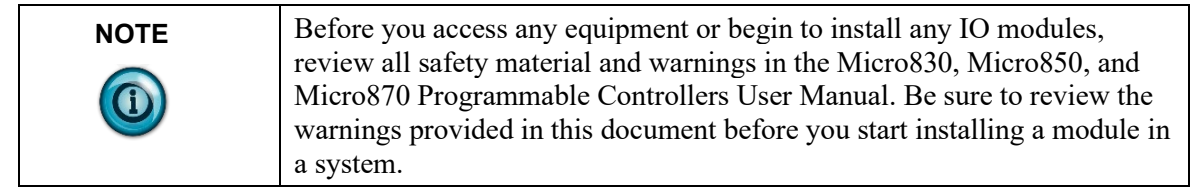

#### **How to Use This Manual**

As much as possible, we organized this manual to explain, in a task-by-task manner, how to install, configure, program, operate and troubleshoot a control system using the Micro800**™** 8-Channel Universal Analog Input Module.

The table below provides a listing of publications that contain important information about Allen-Bradley Micro800 Expansion I/O Module systems.

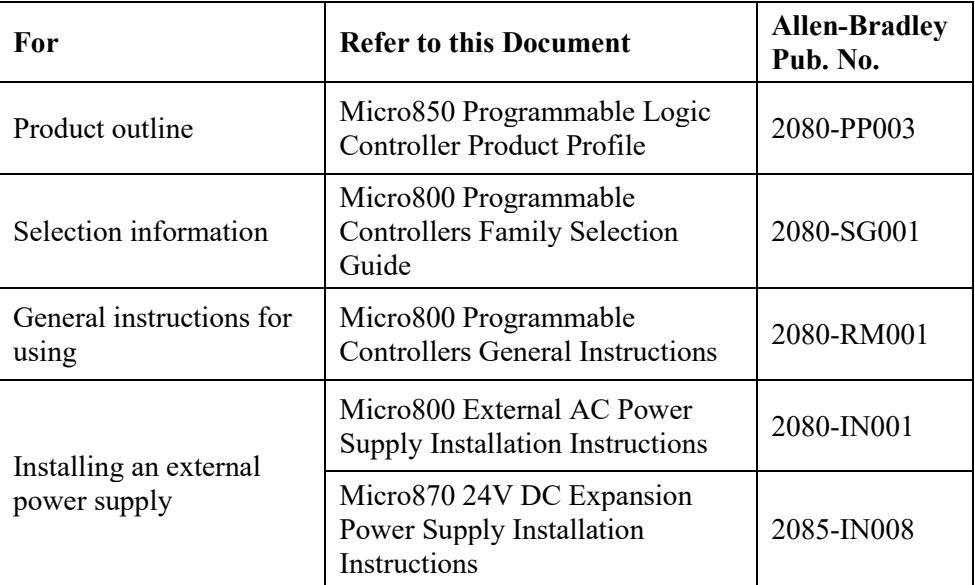

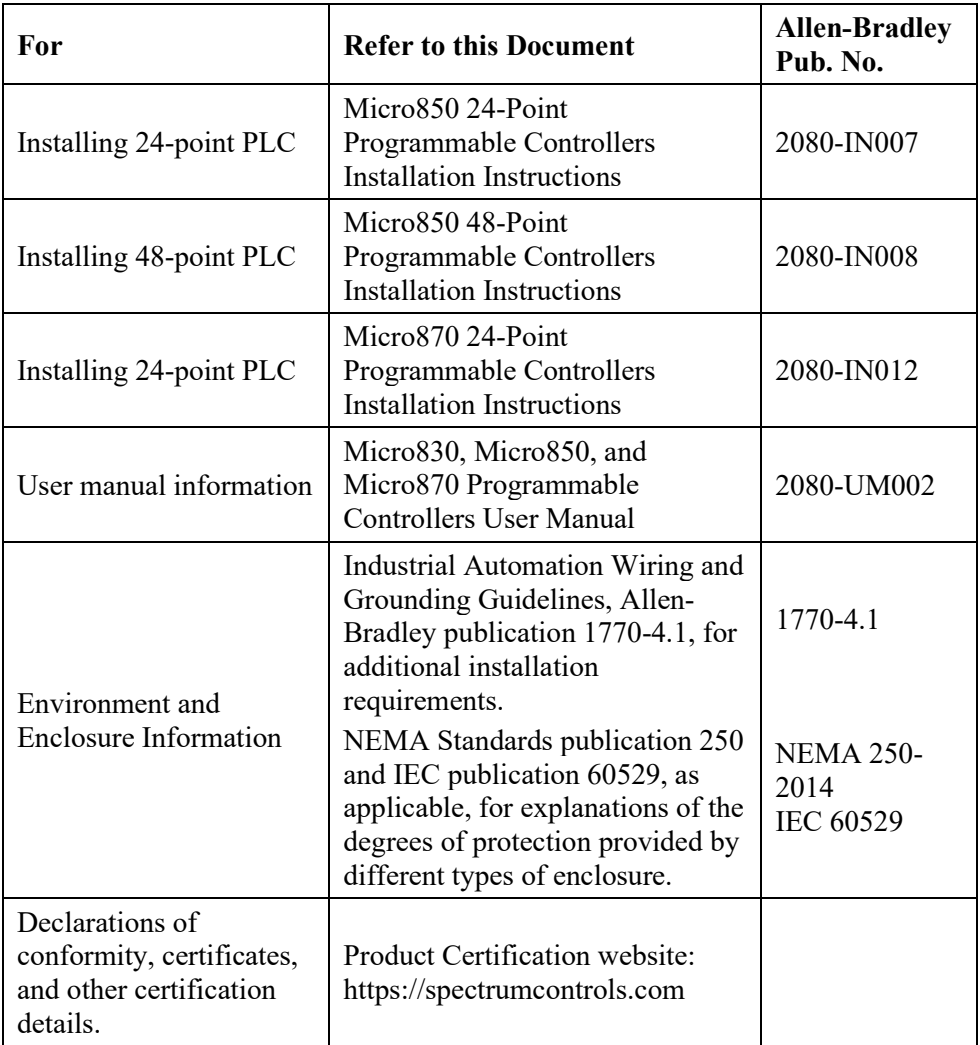

## **Technical Support**

For technical support, please contact your local Rockwell Automation TechConnect Office for all Spectrum products. Contact numbers are as follows:

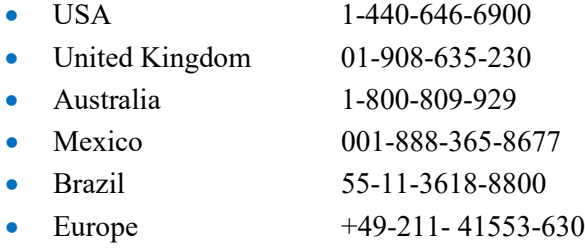

or send an email t[o support@spectrumcontrols.com](mailto:support@spectrumcontrols.com)

## **Documentation**

If you would like a manual, you can download a free electronic version from the Internet at www.spectrumcontrols.com

## **Conventions Used in This Manual**

The following conventions are used throughout this manual:

- Bulleted lists (like this one) provide information not procedural steps.
- Numbered lists provide sequential steps or hierarchical information.
- *Italic* type is used for emphasis.
- **Bold** type identifies headings and sub-headings.

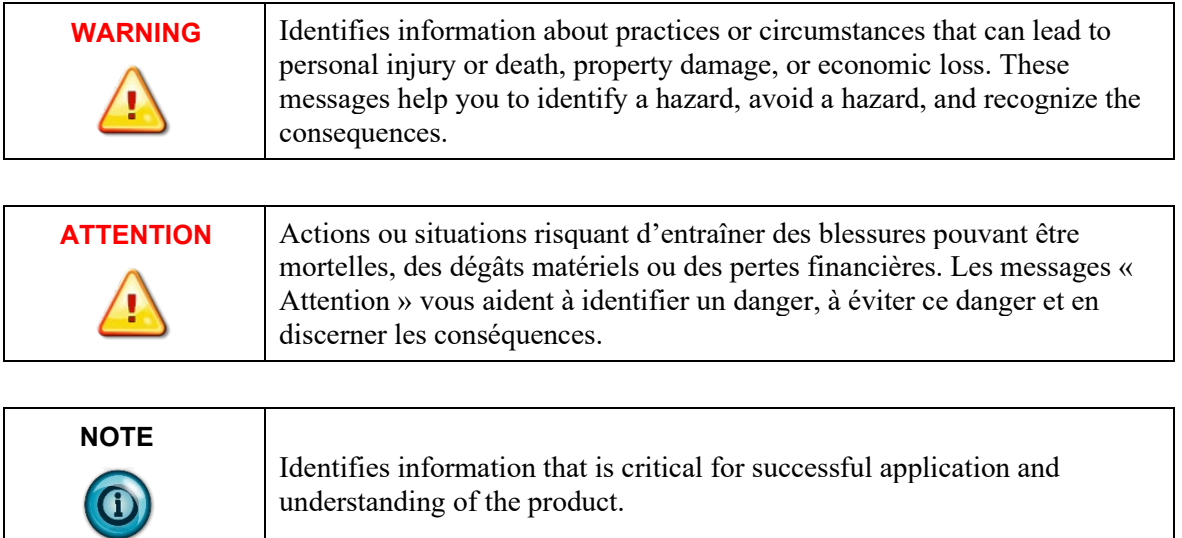

# **Chapter 1 Module Overview**

This chapter covers the following topics:

- General description
- **Input Specifications**
- Data formats
- Hardware features
- System overview

The Micro800**™** 8-Channel Universal Analog Input Module (2085sc-IF8u Expansion I/O Module) is an 8-point universal analog module designed to expand the local I/O capability of Rockwell Automation Micro850 and Micro870 Systems over its Expansion I/O buses. The minimum system requirement in which an Expansion I/O Module can be installed is a Micro850 or Micro870 Controller and a controller power supply.

The number of 2085sc-IF8u modules that can be installed with a Micro850/870 PLC is based on the current controller firmware revision and CCW software revision.

**Section 1.1 General Description**

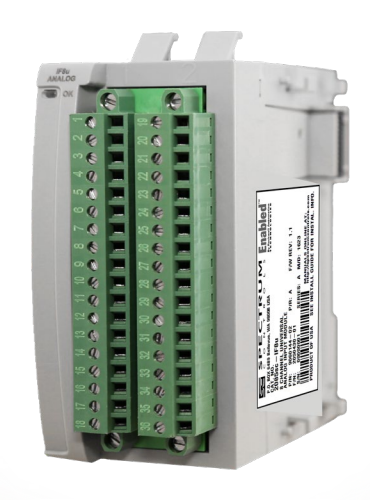

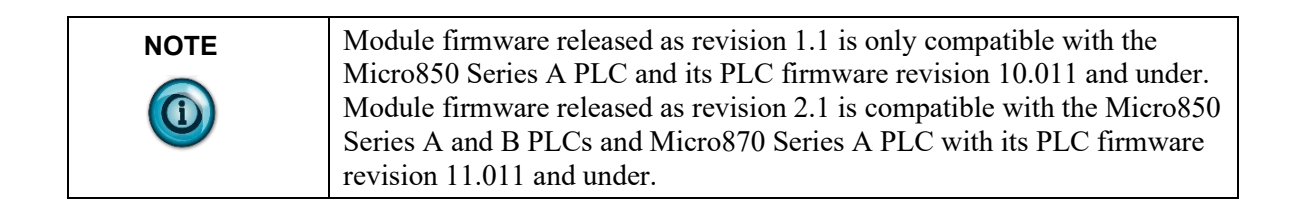

The 2085sc-IF8u Expansion I/O module measures current, voltage, thermocouple, and RTD and resistance signals. The module supports:

- Eight input channels. The module measures either voltage or current input signals for each channel.
- Direct current measurements. The module measures the channel input current across a low-drift precision resistor. To measure the current, you install an external jumper between the current and voltage points (CI\_*X* and VI *X*) on the terminal block.
- Direct voltage measurements. The low-drift precision resistor is not used, and the channel accepts the voltage source directly.
- Open-wire detection for current measurement on the 4-20 mA range, voltage, and thermocouple measurements.
- Direct thermocouple. In thermocouple mode, the thermocouple measurements can be compensated with the reading from a single Cold Junction Compensation (CJC) Sensor placed in the center of the terminal block. The module measures thermocouple and Cold Junction Compensation sensor voltages and converts the results to a temperature reading.
- One physical Cold Junction Compensation, and two CJC profiles (averaged and distributed) are supplied.
- Resistance (direct Ohm).
- RTD types. The RTD and resistance measurements use a current injected through the resistive load, measuring the voltage across the resistance, and converting the voltage to a temperature or resistance reading. RTD and resistance input types support 2- or 3-wire resistance measurements.
- Four data formats.
- Four filter frequencies.
- Real-time Terminal Block temperature updating when the channel is enabled.
- Range scaling of input data.
- Over or under range detection (from user-defined values).
- Channel bias adjustments for each channel.
- An option to disable open-wire detection for volt, millivolt, and thermocouple measurements.

All inputs have fault tolerance and ESD protection to avoid damage to circuitry on the board. The modules use 50 VAC working Reinforced Insulation between the inputs and the backplane, and low-level (10 VDC) channel-to-channel isolation.

The 2085sc-IF8u module uses a 20-bit Sigma-Delta analog-to-digital converter to achieve a 16-bit resolution. The module digitally converts and stores analog data from either the current or voltage input type.

Each input channel is individually configurable via Rockwell-provided Connected Component Workbench (CCW) software for the Micro850 and Micro870 family controllers or with the Module Configuration Converter (MCC) utility from Spectrum Controls, Inc.

The module is factory calibrated and tested before shipping. After installation,

the modules begin operation in a default, usable condition. During power startup, all inputs are disabled and off until a valid configuration has been received.

The default configuration for the 2085sc-IF8u is for all channels enabled in the 4 to 20 mA range with the 17 Hz filter in Engineering  $\times$ 1 units.

The module normally requires no further user intervention. However, if the module experiences a hard fault condition, you may need to cycle power, or pull the module from the rack.

## **Section 1.2 Input Specifications**

The 2085sc-IF8u module has the following input specifications:

| <b>Input Description</b>                         | <b>Value</b>                                                                                                    |                                                              |  |  |  |  |
|--------------------------------------------------|----------------------------------------------------------------------------------------------------|--------------------------------------------------------------|--|--|--|--|
| <b>Operating Temperature</b>                     | -20 °C to 65 °C (-4 °F to 149 °F)                                                                                                    |                                                              |  |  |  |  |
| <b>Storage/Non-Operating</b><br>Temperature      | -40 °C to 85 °C (-40 °F to 185 °F)                                                                                                    |                                                              |  |  |  |  |
| <b>Operating Humidity</b>                        | 5% to 95%, non-condensing                                                                                                    |                                                              |  |  |  |  |
| <b>Storage/Non-Operating Humidity</b>            | 5% to 85%, non-condensing                                                                                                    |                                                              |  |  |  |  |
| <b>Vibration/Operating</b>                       | 10 Hz to 500 Hz, 2 g, 0.030 max peak-to-peak                                                                                                    |                                                              |  |  |  |  |
| <b>Operating Shock</b>                           | 25 g, peak acceleration, $11\pm1$ ms pulse, half sine                                                                                                    |                                                              |  |  |  |  |
| <b>Storage/Non-Operating Shock</b>               | 25 g peak acceleration, $11\pm 1$ ms pulse, half sine; 35 g for panel<br>mount.                                                                                                    |                                                              |  |  |  |  |
| <b>Pollution Level</b>                           | Meets Pollution Degree 2 requirements.                                                                                                    |                                                              |  |  |  |  |
| <b>ESD</b>                                       | Meets CE requirements for operating ESD category B at 6 kV<br>contact, 8 kV air.                                                                                                    |                                                              |  |  |  |  |
| Inputs per module                                | 8 current, voltage, thermocouple, resistance, or RTD differential<br>input channels.                                                                                                    |                                                              |  |  |  |  |
| <b>Input ranges</b>                              | <b>Current:</b><br>0-20 mA, 4-20 mA<br>Voltage:<br>$\pm 50$ mV, $\pm 100$ mV, 0-5 V, 0-10 V, $\pm 10$ V<br>RTD:<br>100 $\Omega$ , 200 $\Omega$ , 500 $\Omega$ and 1000 $\Omega$ PT385 and Pt3916,<br>100 $\Omega$ Ni618 and 120 $\Omega$ Ni672, 10 $\Omega$ Cu 426, 604 $\Omega$ NiFe 518<br><b>Resistance:</b><br>$0-150 \Omega$ , $0-500 \Omega$ , $0-1000 \Omega$ , $0-3000 \Omega$<br>Thermocouple:<br>Type J, N, T, K, E, S, R, C, B |                                                              |  |  |  |  |
| <b>Input filters</b>                             | 4 Hz, 17 Hz, 60 Hz, 470 Hz                                                                                                    |                                                              |  |  |  |  |
| <b>Current accuracy</b><br>(4 and 17 Hz filters) | Error at 25 °C, Max                                                                                                    | Error over -20 $\rm{^{\circ}C}$ to 65 $\rm{^{\circ}C}$ , Max |  |  |  |  |
| $0-20$ mA                                        | $\pm 20 \mu A$                                                                                                    | $\pm 50 \mu A$                                               |  |  |  |  |
| $4-20$ mA                                        | $\pm 20 \mu A$<br>$\pm 50 \mu A$                                                                                                    |                                                              |  |  |  |  |

**Table 1-1. Input/Performance/Environmental Requirements**

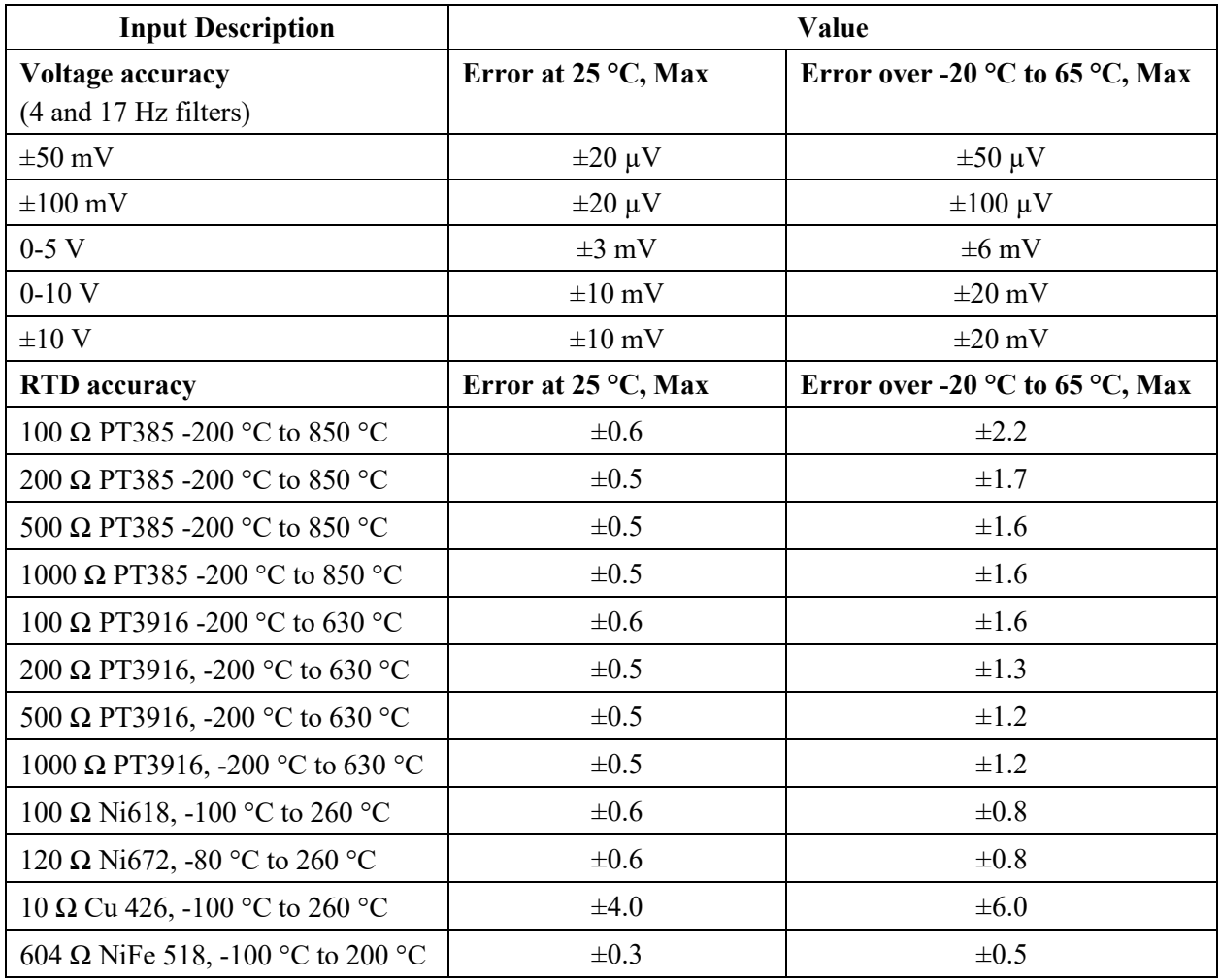

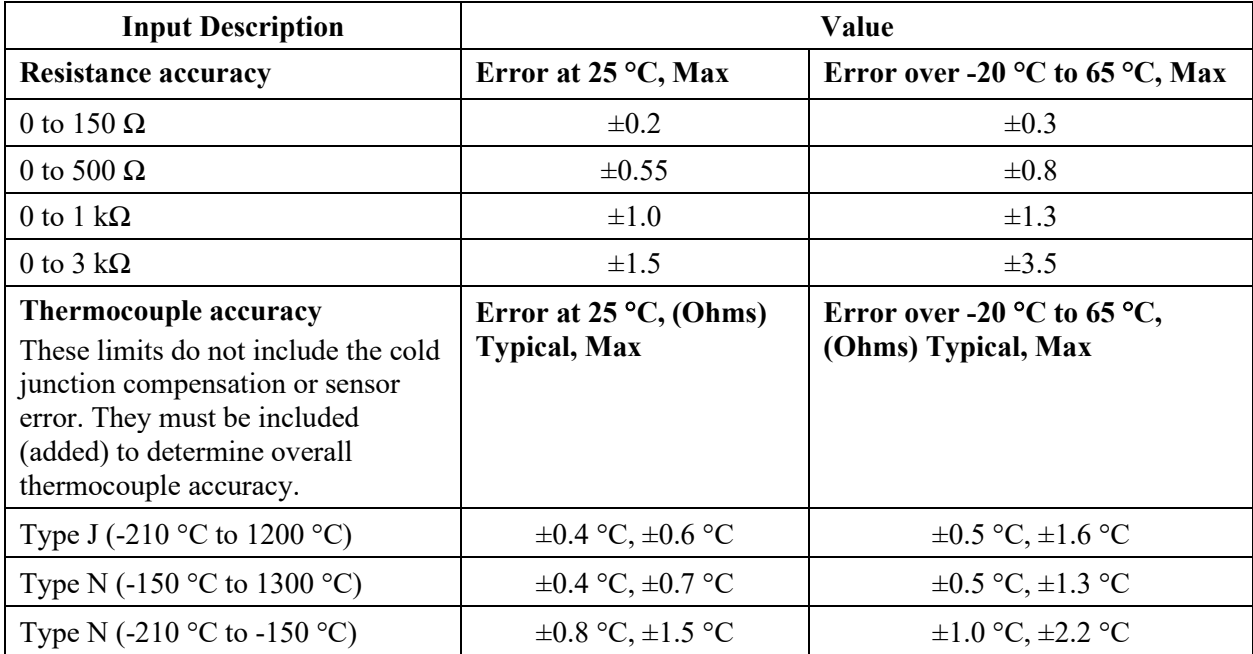

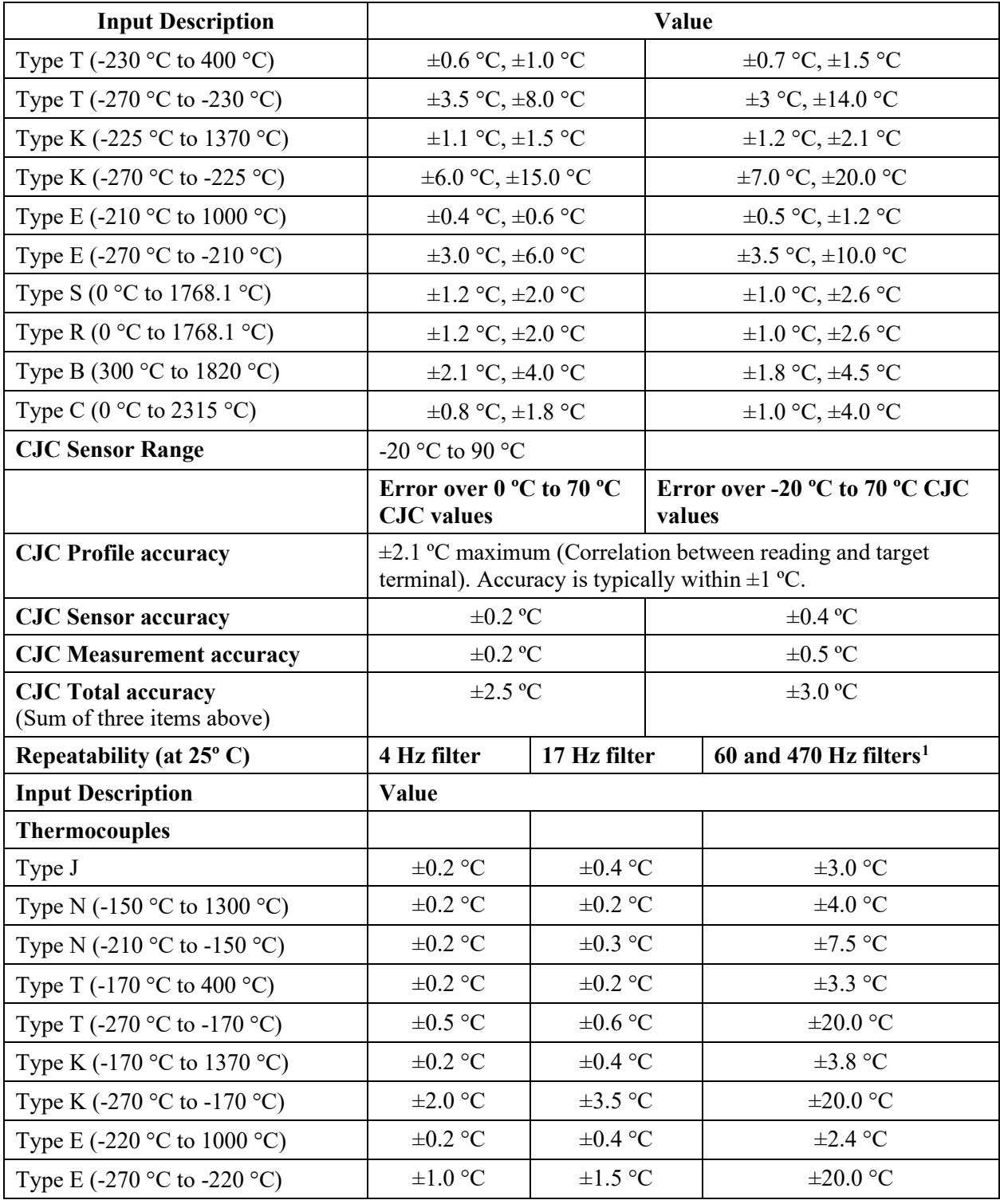

<span id="page-12-0"></span><sup>1</sup> These filters do not reject 50/60 Hz. Repeatability for these filters is strongly dependent on how much 50/60 Hz noise is in the system.

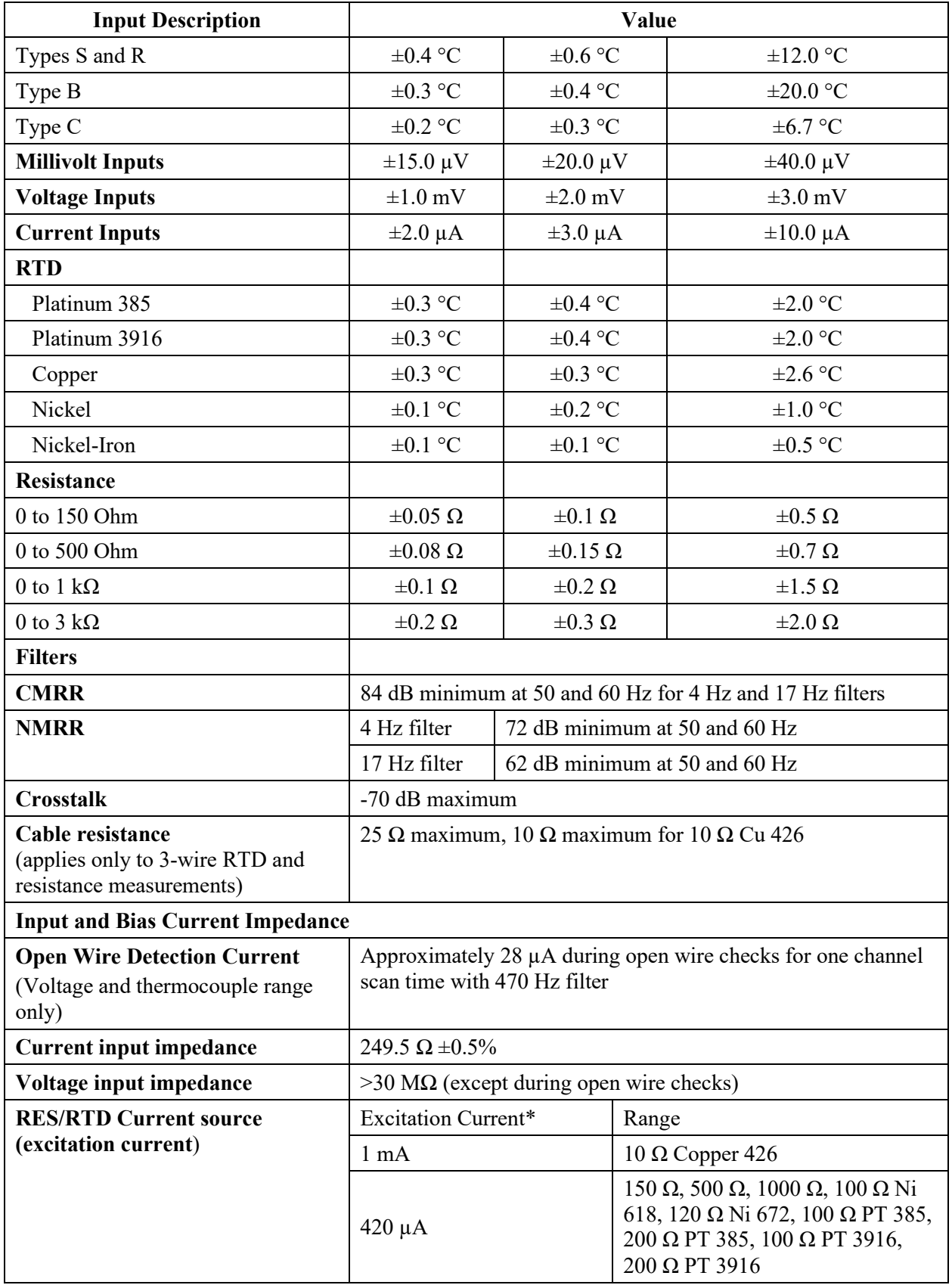

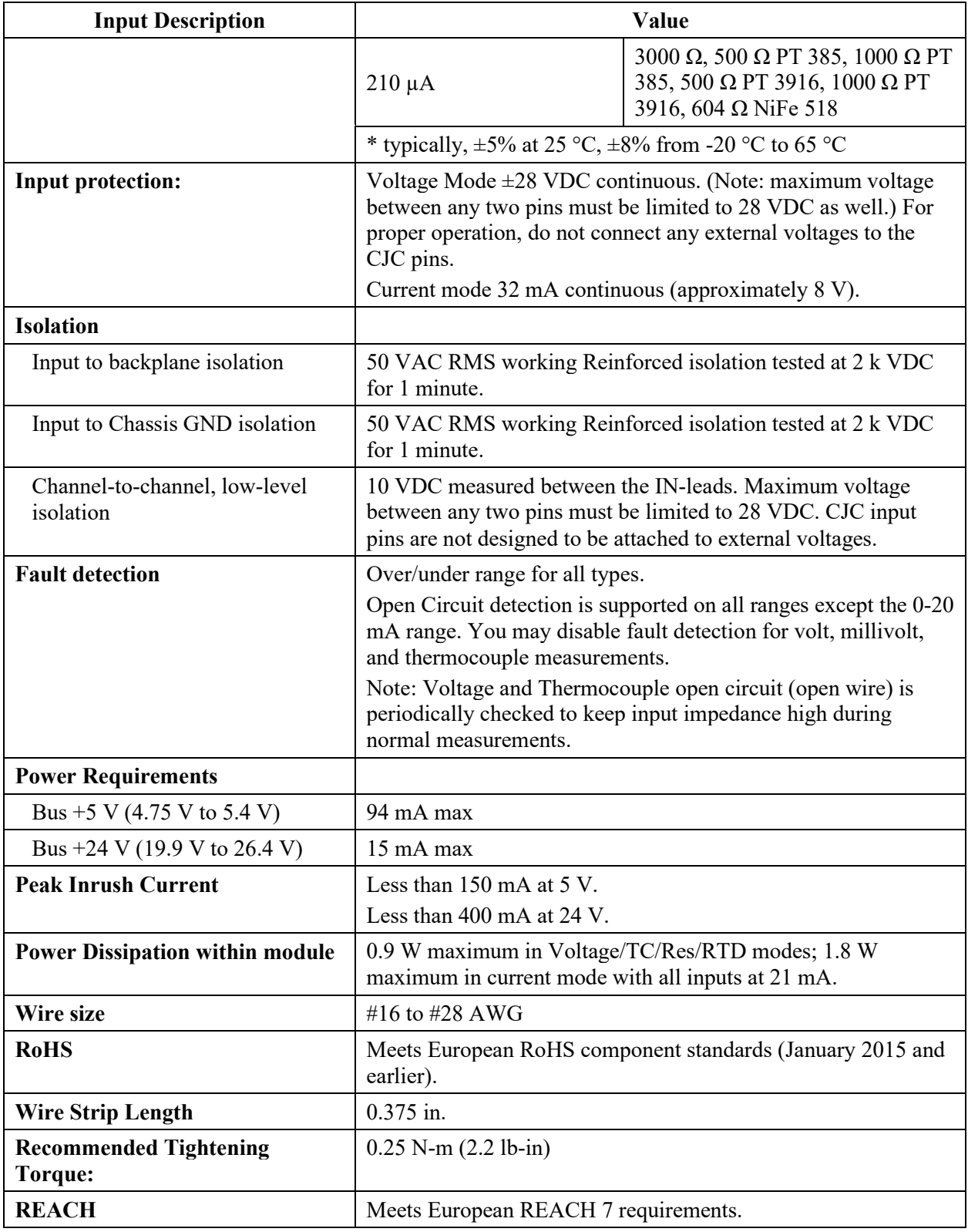

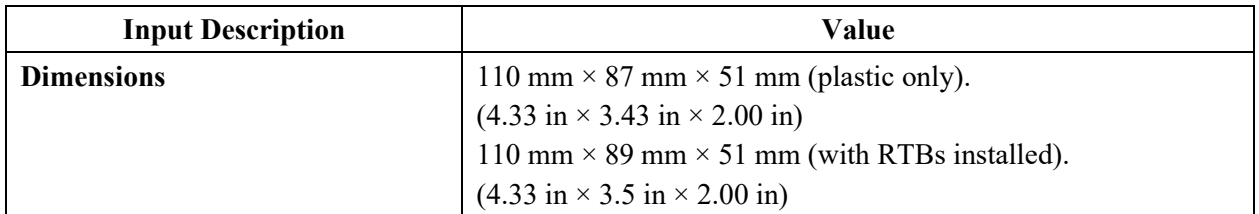

| <b>Environmental Tests</b>                                    | <b>Test Limits</b>                                                                                                    |  |  |  |
|---------------------------------------------------------------|----------------------------------------------------------------------------------------------------|--|--|--|
| <b>Radiated Emissions</b>                                     | (Enclosure) Class A, $30 \text{ MHz} - 1 \text{ GHz}$                                                                                                    |  |  |  |
| <b>Conducted Emissions</b>                                    | Group 1, Class A (AC Mains), $150$ kHz $- 30$ MHz                                                                                                    |  |  |  |
| <b>ESD</b> immunity<br>(Performance Criteria B)               | 6 kV Indirect (Coupling Plate)<br>6 kV Contact Discharge (to points of initial contact)<br>8 kV Air Discharge (to points of initial contact)                            |  |  |  |
| <b>Radiated RF immunity</b><br>(Performance Criteria A)       | 10 V/M with 200 Hz square-wave 50% Pulse 100% AM at 900<br>& at 1890 MHz<br>10 V/M with 1 kHz sine-wave 80% AM from 806000 MHz                                          |  |  |  |
| <b>EFT/B</b> immunity<br>(Performance Criteria B)             | <b>Signal Ports:</b><br>$\pm 2$ kV @ 5 kHz for 5 minutes, Criteria B<br><b>Power Ports:</b><br>$\pm 2$ kV @ 5 kHz for 5 minutes, Criteria B                             |  |  |  |
| <b>Surge transient immunity</b><br>(Performance Criteria B)   | <b>Signal Ports:</b><br>$\pm 2$ kV line-earth {CM} at 2 $\Omega$ on shielded ports<br><b>Power Ports</b><br>$\pm 2$ kV CM at 12 $\Omega$<br>$\pm 1$ kV DM at 2 $\Omega$ |  |  |  |
| <b>Conducted RF immunity</b><br>(Performance Criteria A)      | 10 VRMS with 1 kHz sine wave 80% AM from 150 kHz80<br>MHz on signal and power ports                                                                                     |  |  |  |
| <b>Magnetic Field</b><br>(Performance Criteria A)             | 30 Arms/m                                                                                                    |  |  |  |
| <b>AC Mains Voltage Dips, Interruptions</b><br>and Variations | Follow the 61000-4-11.                                                                                                    |  |  |  |

**Table 1-2. EMC Specification Table**

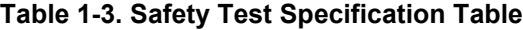

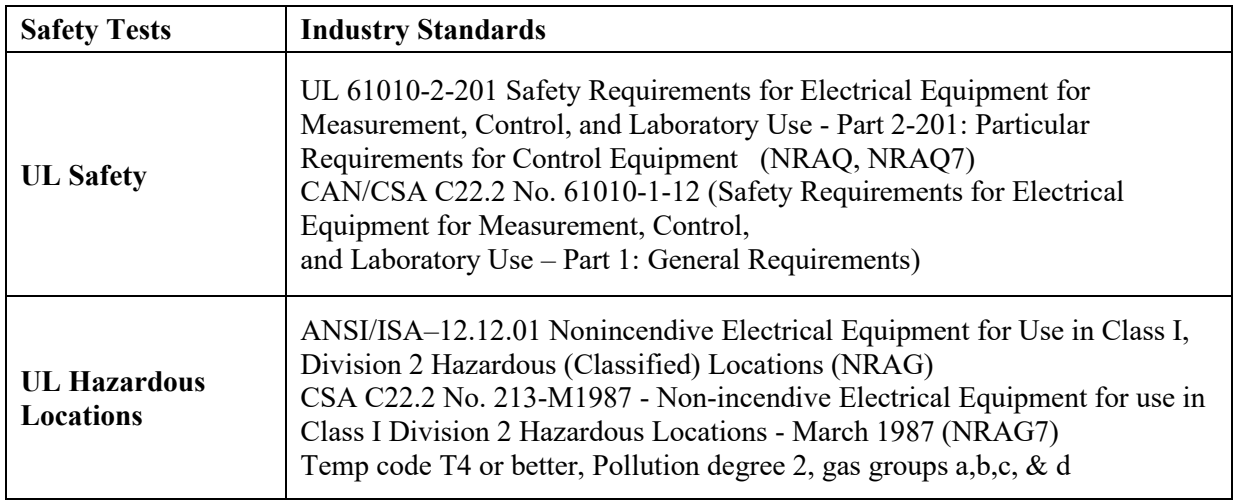

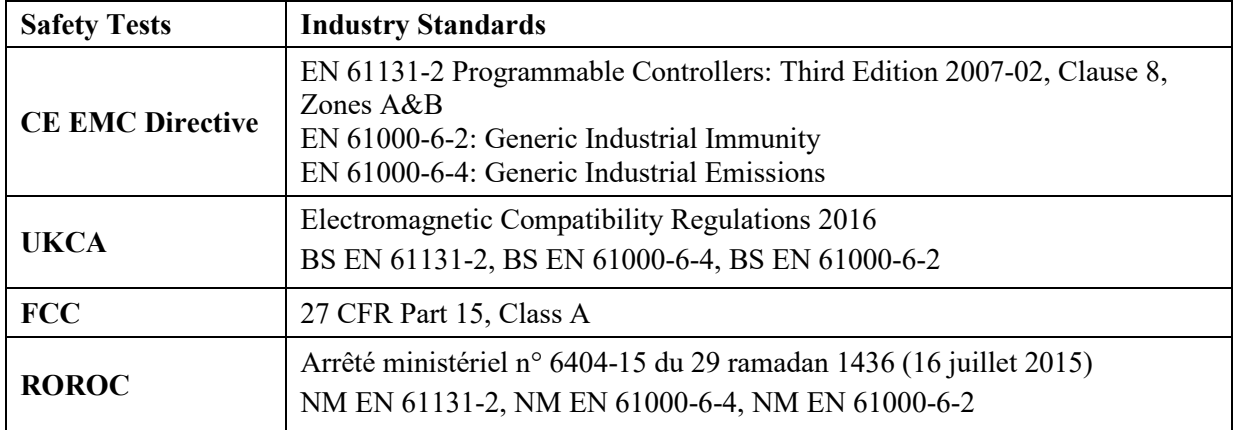

## **Section 1.3 Data Formats**

There are four data input types:

- Engineering units  $\times 1$
- Engineering units  $\times 10$
- Raw/proportional count
- Percentage Full Scale

## **Section 1.4 Hardware Features**

Channels are wired as differential inputs. Open-circuit detection is available in the form of open circuit inputs going over-range for the current ranges. Inputs are protected from electrostatic discharge up to 6 kV for indirect and contact discharge, 8 kV for air discharge. Inputs are also fault-protected up to 28 VDC for voltage inputs, and up to 32 mA for current inputs.

#### **1.4.1 LED Blink codes**

Revision 1.1 and Revision 2.1 of the Module firmware use different LED status states for module status or power indication. Tables for 1.1 and 2.1 LED operation are provided below.

A 2085sc-IF8u module with Version 1.1 firmware uses a single, green **OK** LED to show power or module operational status.

When startup is completed, and all internal tests have passed, the LED is solid GREEN. If the LED remains off, there is an error with the module: it may not have power, or the module failed to pass the self-test.

| Indicator                             | <b>State</b>   | <b>Description</b>                                                                 |
|---------------------------------------|----------------|------------------------------------------------------------------------------------|
| <b>Module OK</b><br><b>LED</b> Status | Off            | No power applied to device or the module may have<br>failed to pass its self-test. |
|                                       | Solid<br>Green | RUN mode. Module has power and passed self-test.<br>No action is required.         |

**Table 1-4 LED Blink Codes for Firmware 1.1**

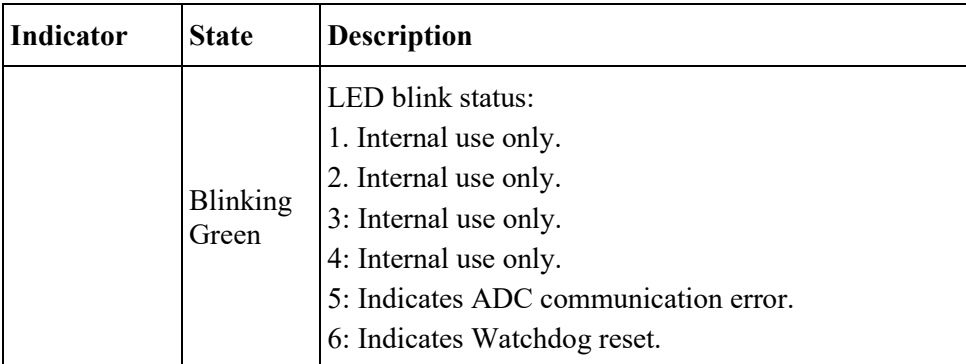

A 2085sc-IF8u module with Version 2.1 firmware uses a single, green **OK** LED to show power or module operational status:

- When startup is completed, and all internal tests have passed, the LED is solid GREEN. This indicates RUN mode.
- If the LED remains off, there is an error with the module: it may not have power or failed to pass the self-test.
- Any time the system is not in Run mode (and showing no faults), the LED blinks rapidly, indicating the module is Offline. All inputs and outputs are disabled in this instance.

The LED identifies different conditions using specific, numeric, blink patterns. The module blinks a specific number of times, pauses, and then repeats the same blink pattern indefinitely. Blink codes are shown in the following table.

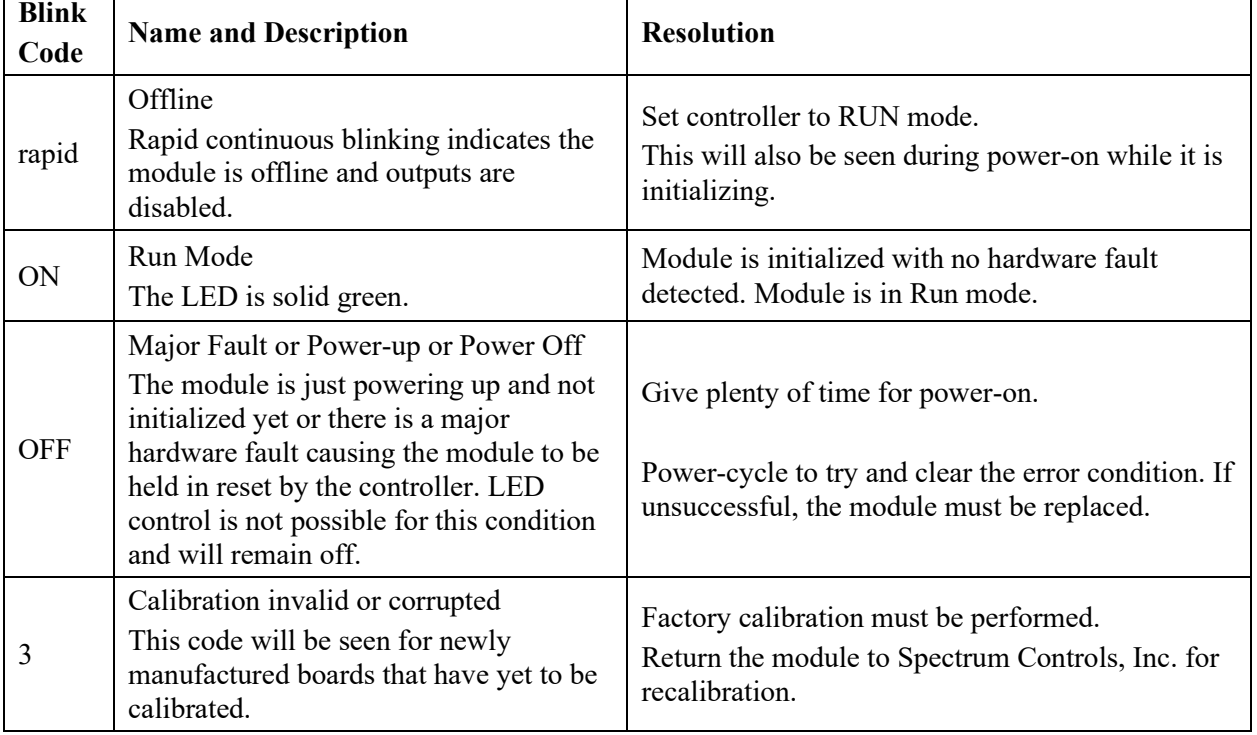

Т

#### **Table 1-5 LED Blink Codes Table for Firmware 2.1**

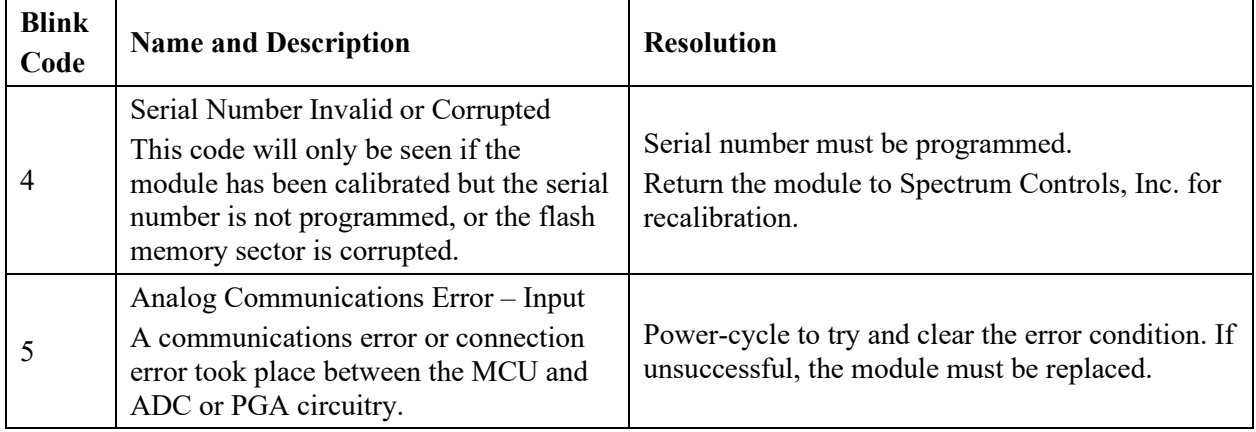

## **Section 1.5 System Overview**

The 2085sc-IF8u module is expected to operate indefinitely. It does not require periodic maintenance or calibration. The module communicates to the controller through the bus interface. The module also receives 5 VDC and 24 VDC through the bus interface.

Block diagram:

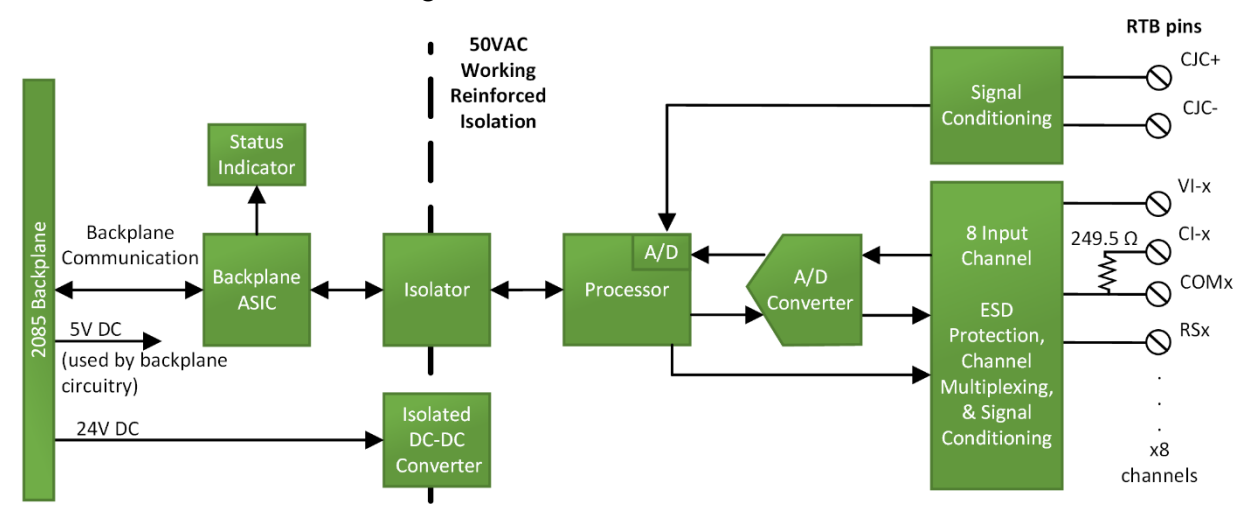

# **Chapter 2 Installation and Wiring**

This chapter will cover:

- Compliance to European union directives
- Power requirements
- General considerations
- **Mounting**
- Field wiring connections

## **Section 2.1 Compliance to European Union Directives**

This product is approved for installation within the European Union and EEA regions. It has been designed and tested to meet the following directives.

## **2.1.1 EMC Directive**

This product is tested to meet Council Directive 2014/30/EU Electromagnetic Compatibility (EMC) and the following standards, in whole or in part, documented in a technical construction file:

- EN 61000-6-4 Electromagnetic compatibility (EMC)–Part 6-4: Generic standards–Emission standard for industrial environments.
- EN 61000-6-2 Electromagnetic compatibility (EMC)–Part 6-2: Generic standards–Immunity for industrial environments.

UKCA Electromagnetic Compatibility Regulations 2016

- BS EN 61131-2, BS EN 61000-6-4, BS EN 61000-6-2.
- This product is intended for use in an industrial environment.

## **Section 2.2 Power Requirements**

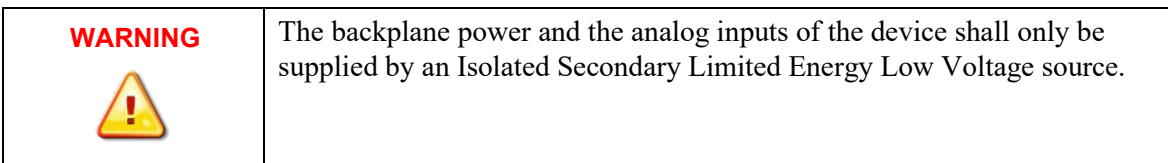

The module receives power through the bus interface from the  $+5$  VDC/ $+24$ VDC system power supply.

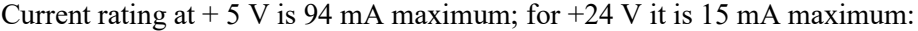

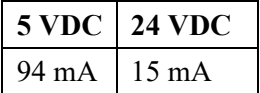

## **Section 2.3 General Considerations**

The 2085sc-IF8u module is suitable for use in an industrial environment when installed in accordance with these instructions. Specifically, this equipment is intended for use in clean, dry environments Pollution degree 2[2](#page-21-0) .

#### **2.3.1 Hazardous Location Considerations**

This equipment is suitable for use in Class I, Division 2, Groups A, B, C, D or non-hazardous locations only. The following WARNING statement applies to use in hazardous locations.

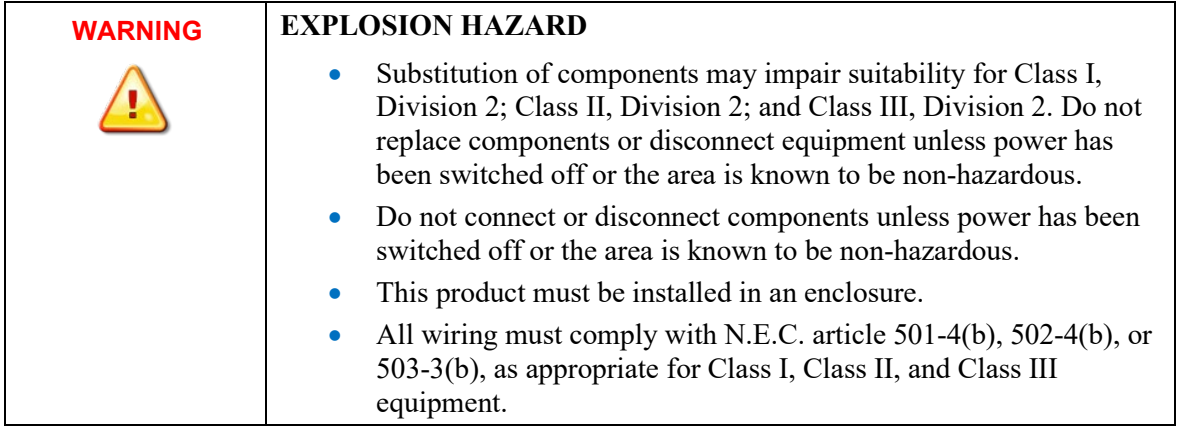

#### **2.3.2 Prevent Electrostatic Discharge**

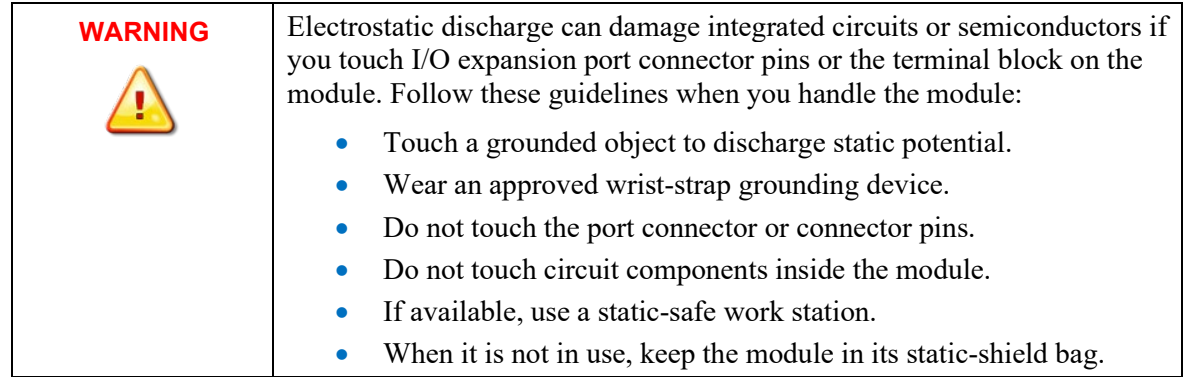

<span id="page-21-0"></span><sup>&</sup>lt;sup>2</sup> Pollution Degree 2 is an environment where, normally, only non-conductive pollution occurs except that occasionally a temporary conductivity caused by condensation shall be expected.

## **2.3.3 Remove Power**

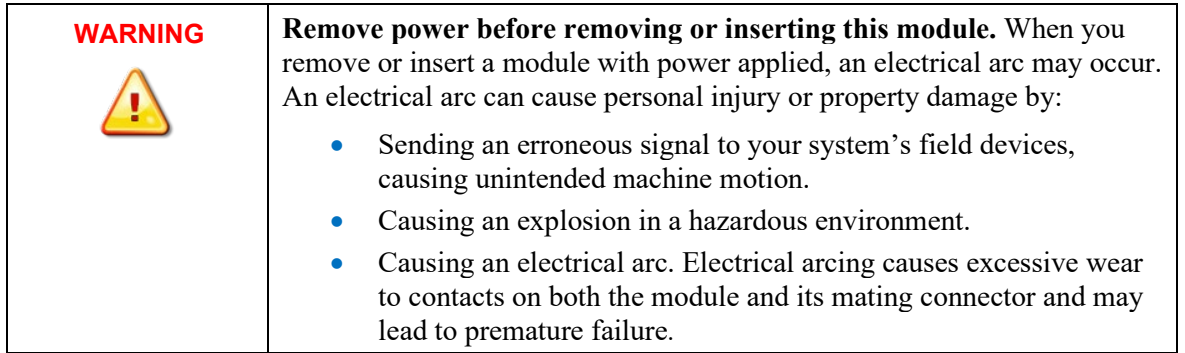

#### **2.3.4 Selecting a Location**

#### **Reducing Noise**

Most applications require installation in an industrial enclosure to reduce the effects of electrical interference. Analog channels are highly susceptible to electrical noise. Electrical noise coupled to the analog channels will reduce the performance (accuracy) of the module. Group your modules to minimize adverse effects from radiated electrical noise and heat. Consider the following conditions when selecting a location for the analog module. Position the module:

- Away from sources of electrical noise such as hard-contact switches, relays, and AC motor drives.
- Away from modules which generate significant radiated heat. Refer to the module's heat dissipation specification.

In addition, route shielded, twisted-pair analog input wiring away from any high voltage I/O wiring.

## **Section 2.4 Mounting**

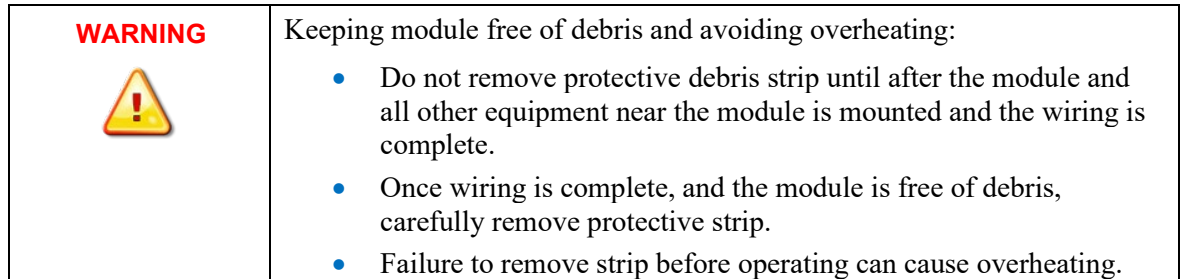

#### **2.4.1 Minimum Spacing**

Maintain spacing from enclosure walls, wire ways, adjacent equipment, etc. Allow 50.8 mm (2 in.) of space on all sides for adequate ventilation, as shown:

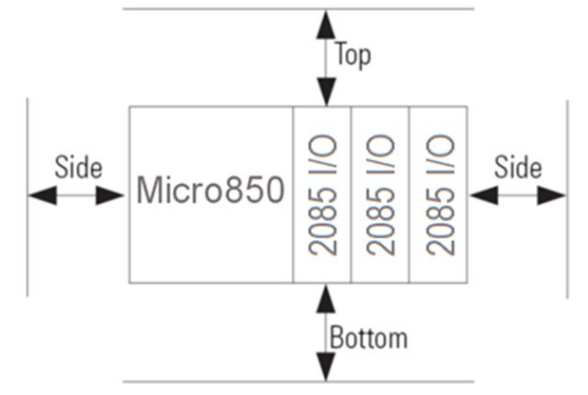

#### **2.4.2 Parts List**

Your package contains one Micro800 2085sc-IF8u (Universal Analog Input) Plug-in Module and one Quick Start Guide.

#### **2.4.3 Module Description**

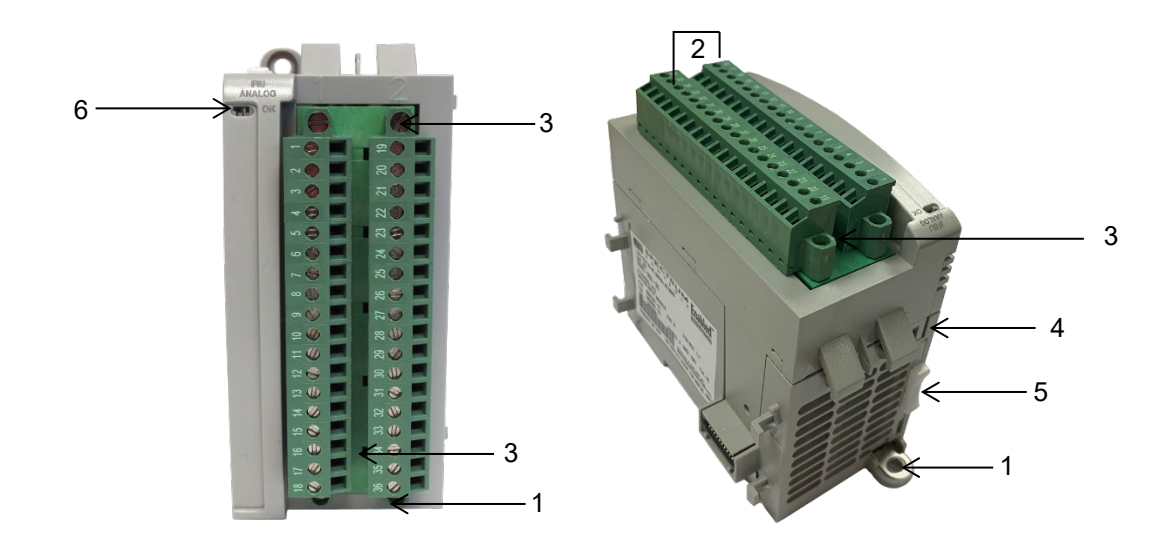

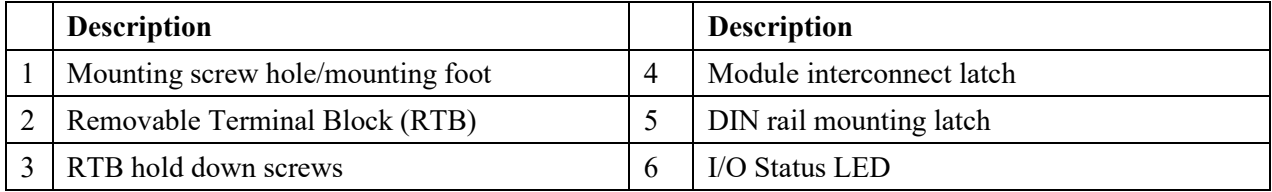

You can choose to wire the expansion I/O module before installing it next to the controller or wire it once the module is secured in place.

Place the module next to the controller against the panel where you are mounting it. Make sure the controller and module are spaced properly.

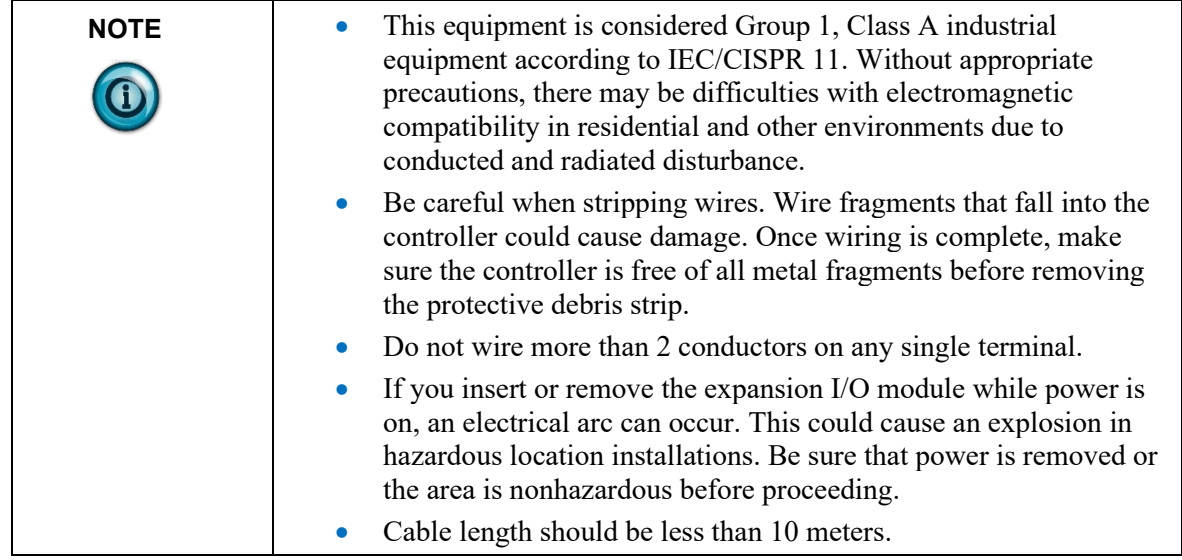

## **2.4.4 Insert Module Next to the Controller**

Follow the instructions to insert and secure the expansion I/O module to the controller:

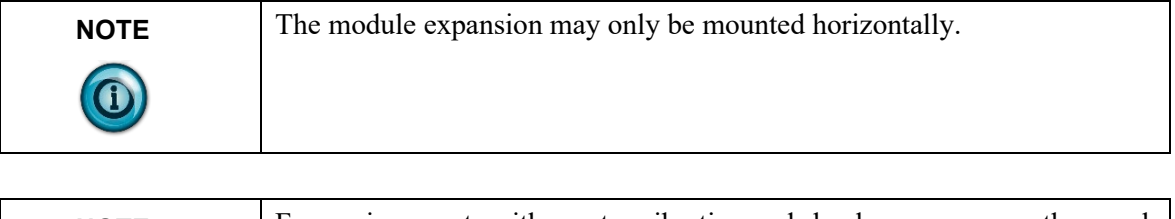

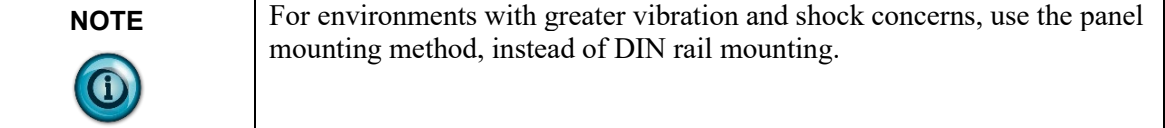

#### **Mounting Dimensions and DIN Rail Mounting**

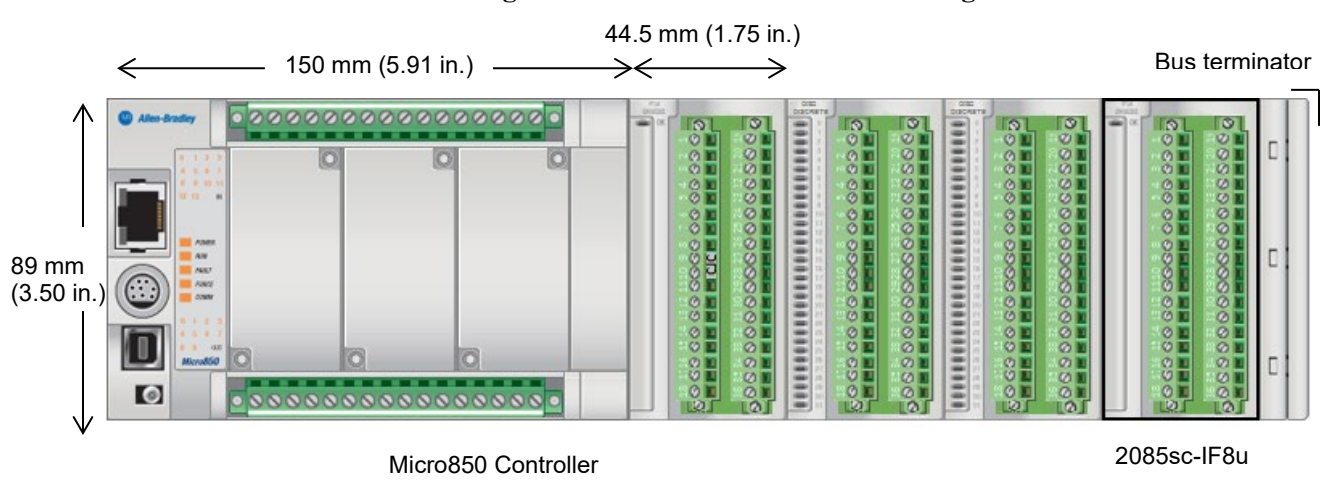

You can install the module on DIN rails of dimension  $35 \text{ mm} \times 7.5 \text{ mm} \times 1 \text{ mm}$ (EN 50 022-35×7.5), or on a panel.

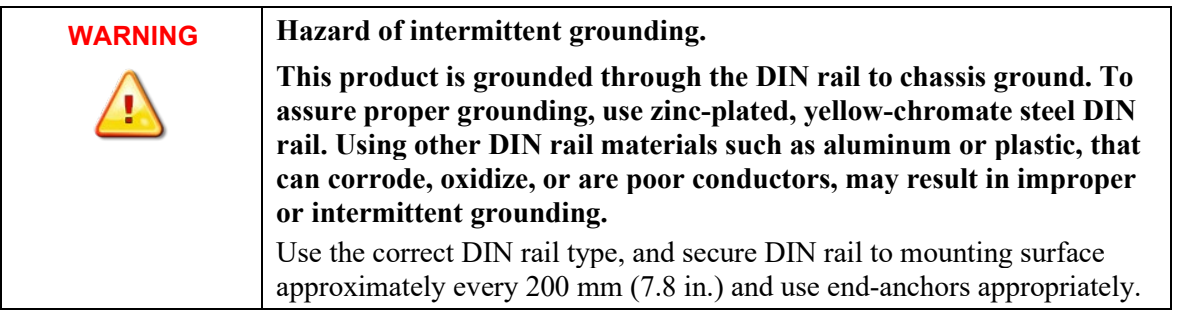

- 1. Before mounting the module on a DIN rail, use a flat-bladed screwdriver in the DIN rail latch and pry it downwards until it is in the unlatched position.
- 2. Hook the top of the DIN rail mounting area of the module onto the DIN rail, and then press the bottom until the module snaps onto the DIN rail.
- 3. Push the DIN rail latch back into the latched position. Use DIN rail end anchors for vibration or shock environments.

#### **Panel Mounting**

The preferred mounting method is to use two M4 (#8) screws per module. Hole spacing tolerance is  $\pm 0.4$  mm (0.016 in.). For mounting dimensions, refer to Micro830, Micro850, and Micro870 Programmable Controllers User Manual 2080-UM002.

To install:

- 1. Place the module next to the controller against the panel where you are mounting the module.
- 2. Mark drilling holes through the mounting screw holes and mounting feet, and then remove the module.
- 3. Drill the holes at the markings.
- 4. Replace the module and mount it. Leave the protective debris strip in place until you are finished wiring the module, and any other devices.

#### **Wiring Diagram**

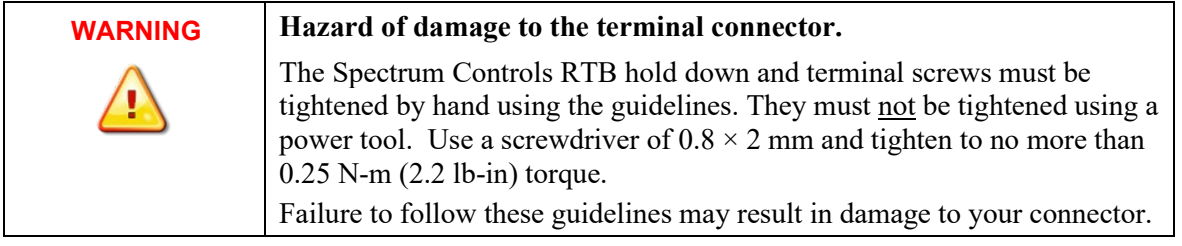

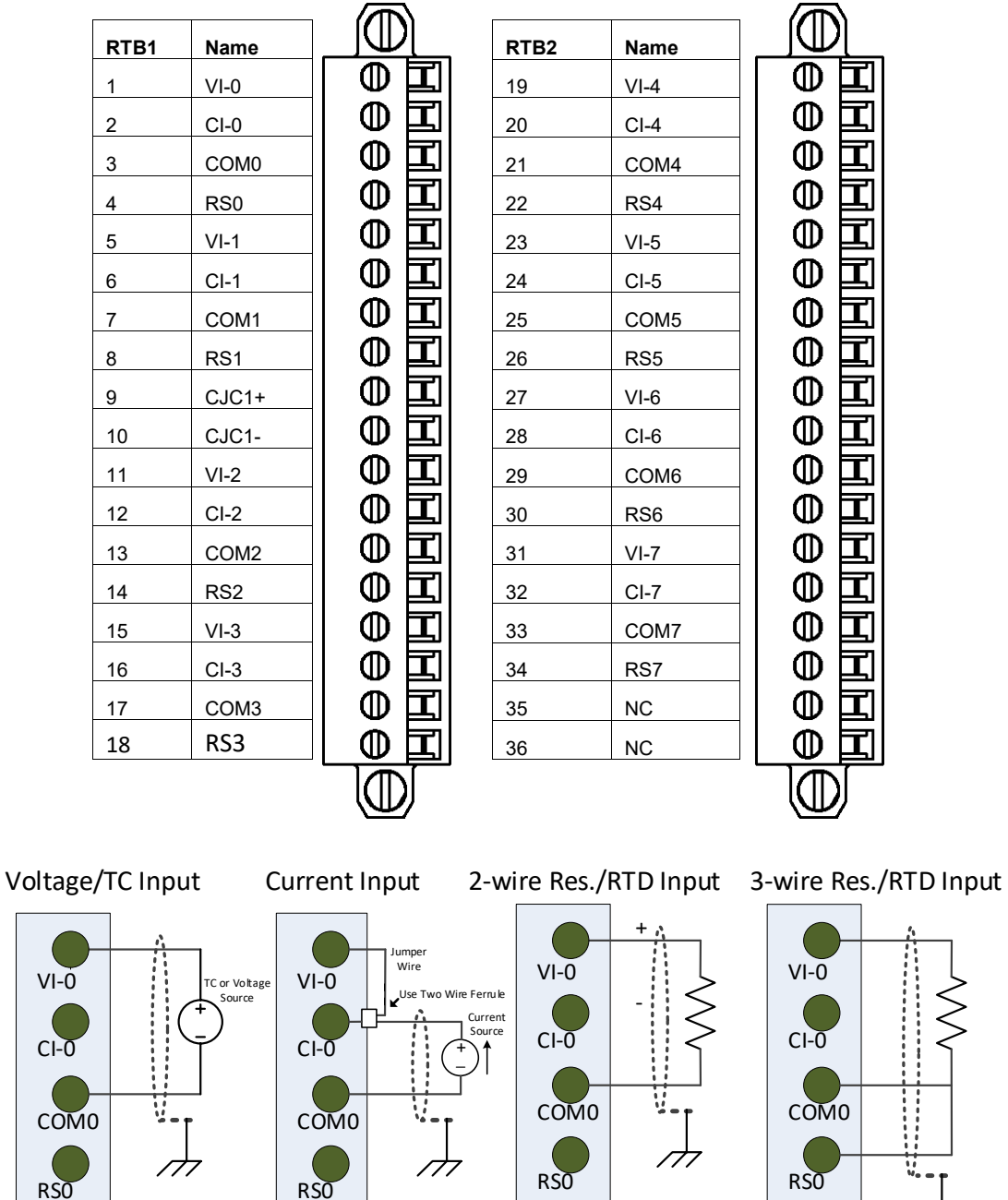

Wire the module using the following images, which explain the layout of the 2 row, 18-pin terminal block, and the associated wiring diagrams for the various input signals and the 2085sc-IF8u module.

77

## Terminal block showing CJC installed:

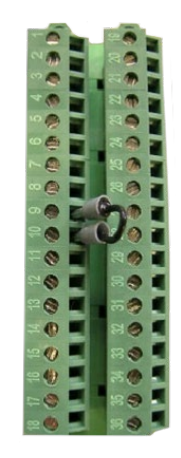

Terminal Block Input signal descriptions are as follows:

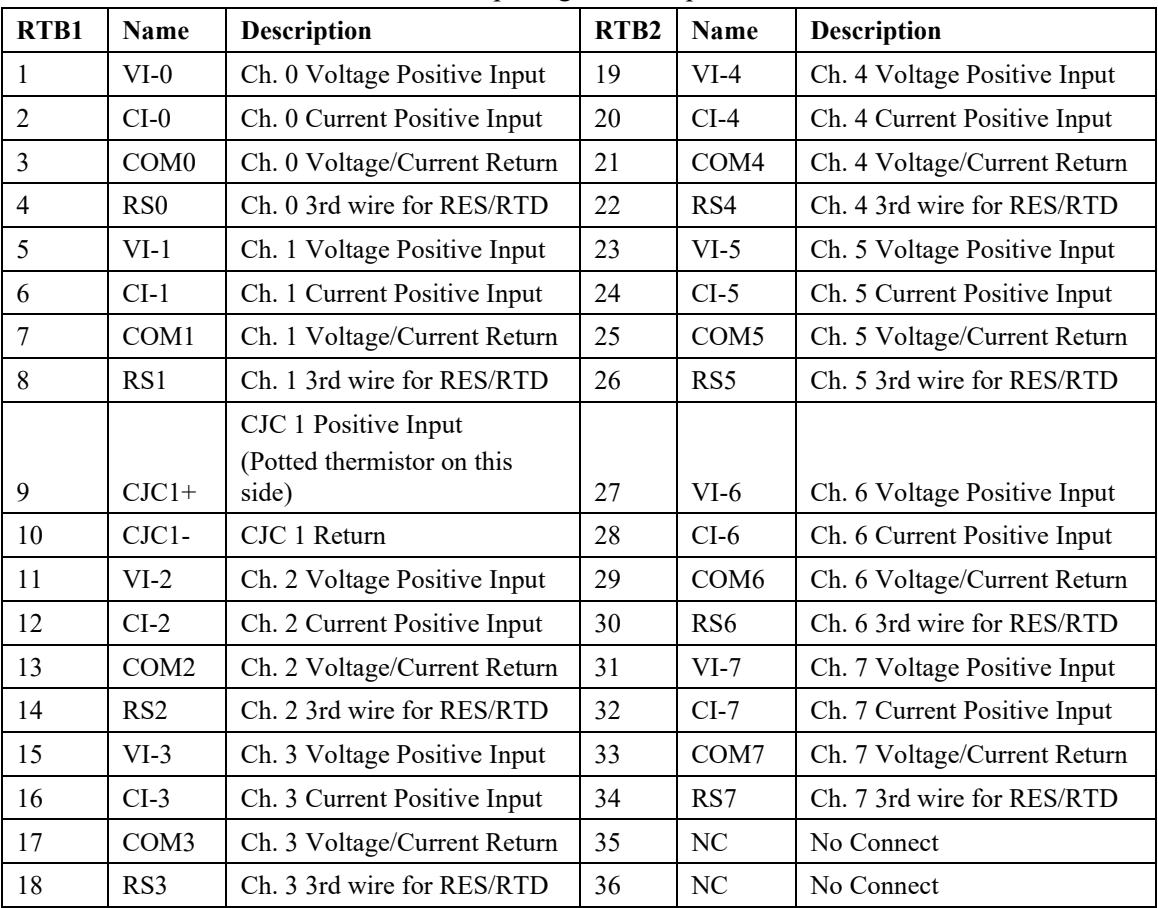

## **Chapter 3 Configuring the 2085sc-IF8u Using CCW**

This chapter covers the following subjects:

- How to use Connected Components Workbench (CCW) and optionally ModuleConfigConverter.exe software to configure the Module.
- Analog Data and Status settings.
- Data Links settings.
- Setting configuration parameters and associated values.

## **Section 3.1 Introduction**

You use CCW software (v 9.00.00 and above) to configure the 2085sc-IF8u Expansion I/O Module. Your controller firmware must be at v. 9.011 and above as well. You then send the configuration setup to the module. Starting from CCW version 11.00.00 and later, the software provides a module-specific Add-On Profile (AOP) to configure the module. The process for manually importing AOP to CCW is no longer required.

The Micro850/870 Controller (Bus master) subsystem is located at the left end of the bus. This subsystem is comprised of:

- Micro850/870 Controller
- 2085 Expansion I/O Modules
- 2085-ECR Bus Terminator

#### Optional:

- 2080-PS120-240VAC Power Supply (separate module or built-in the main controller).
- 2080 Plug-in Modules
- 2085-EP24VDC Expansion Power Supply for Micro870 Controller with more than four 2085 Expansion I/O Modules installed.

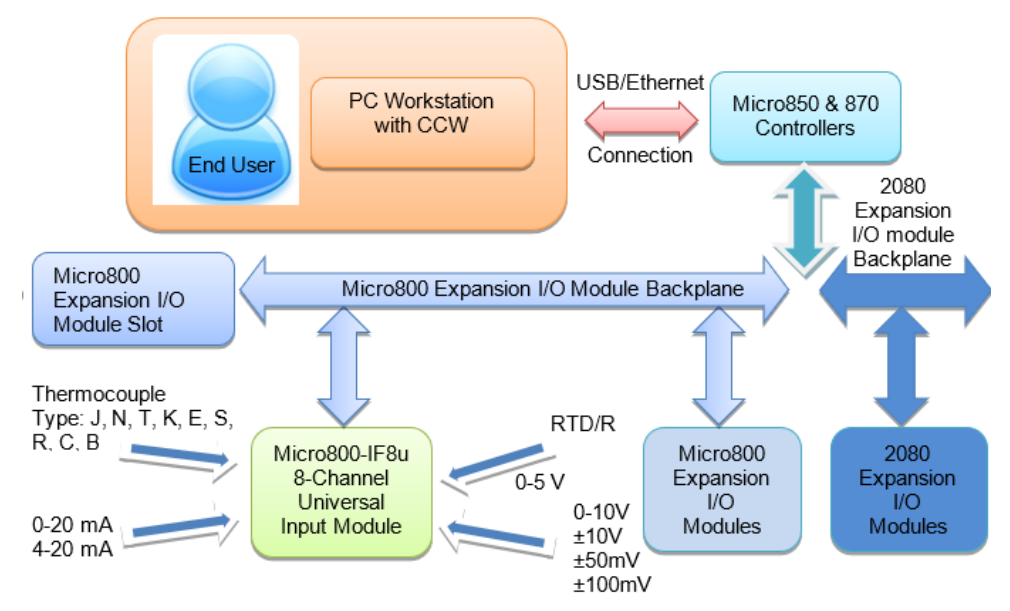

Spectrum Controls, Inc. also provides a custom configuration software utility that you may use to provide configuration settings to the profile.

## **Section 3.2 2085sc-IF8u AOP**

You use the module's AOP to configure your module. The AOP is available in the CCW software. If not available, or a newer revision is released, see Appendix A about how to manually import a module AOP to CCW.

To view information about the AOP:

1. Use RA's Module Profile Tool 2.0. This tool may be launched from within CCW by selecting the **Module Profile Tool** option from the CCW Tools menu:

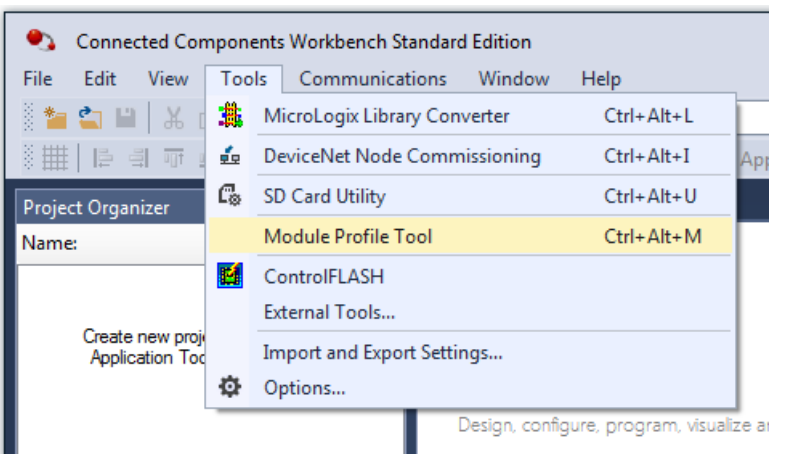

2. When prompted by Windows User Account Control, to confirm that you wish to run the program, click **Yes** button.

The Module Profile Tool window appears:

If necessary, confirm with the Windows operating system that you wish to run the software.

#### The Module Profile Tool dialog appears.

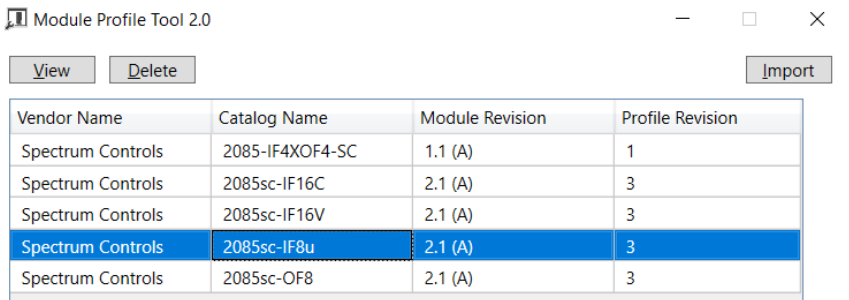

3. Select the row showing the module catalog name, and then click the **View** button.

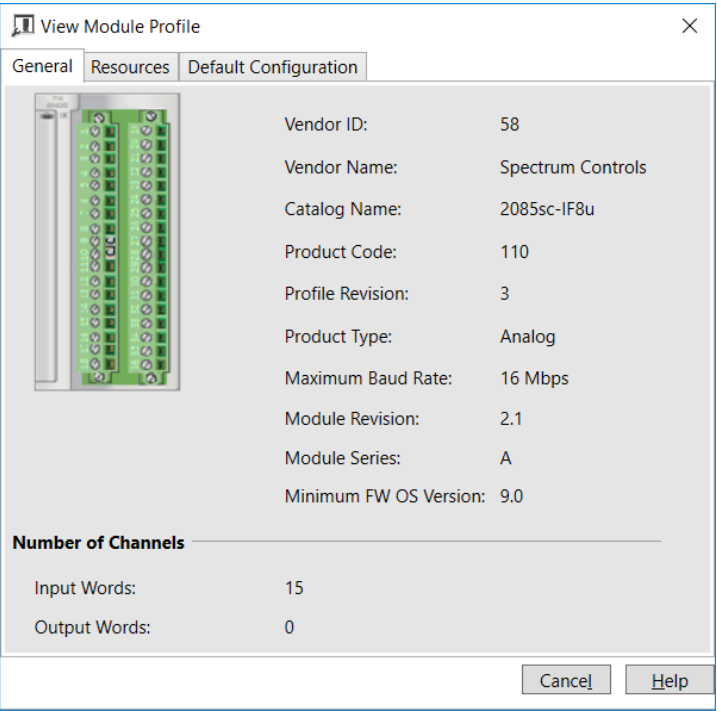

The View Module Profile window appears:

The first tab of the window provides the module identity information. This information is described in greater detail in **Module Identity**, later in this section.

4. To view software language availability, module description, and a help file for the module, click the **Resources** tab.

The Resources tab appears:

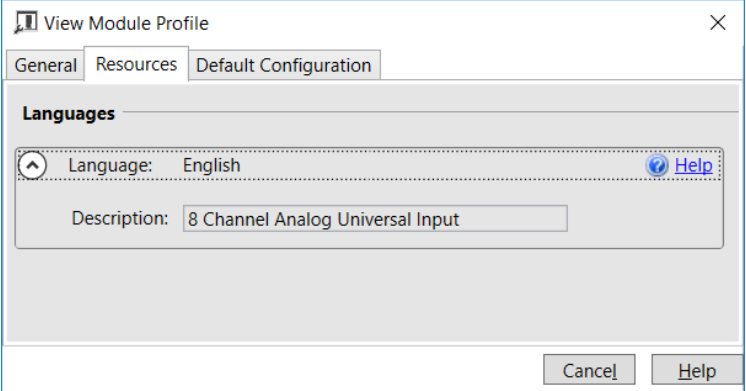

The window lists the language chosen for the module, and the module description. You may also use this tab to access the help file provided for the module.

5. To view default configuration information, click the **Default Configuration** tab:

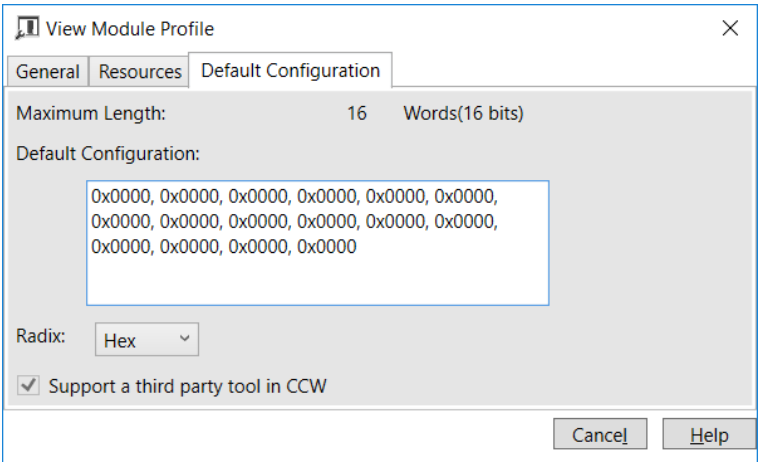

6. The enabled checkbox shown on the bottom of the tab indicates that the module AOP provides the service for launching the MCC utility to help you configure your module. More information is described in Setting Configuration Parameters Using MCC, later in this section.

## **Section 3.3 CCW Configuration Tab**

Before you start, if needed, install the latest version of Rockwell Automation's Connected Components Workbench (CCW) Standard Edition.

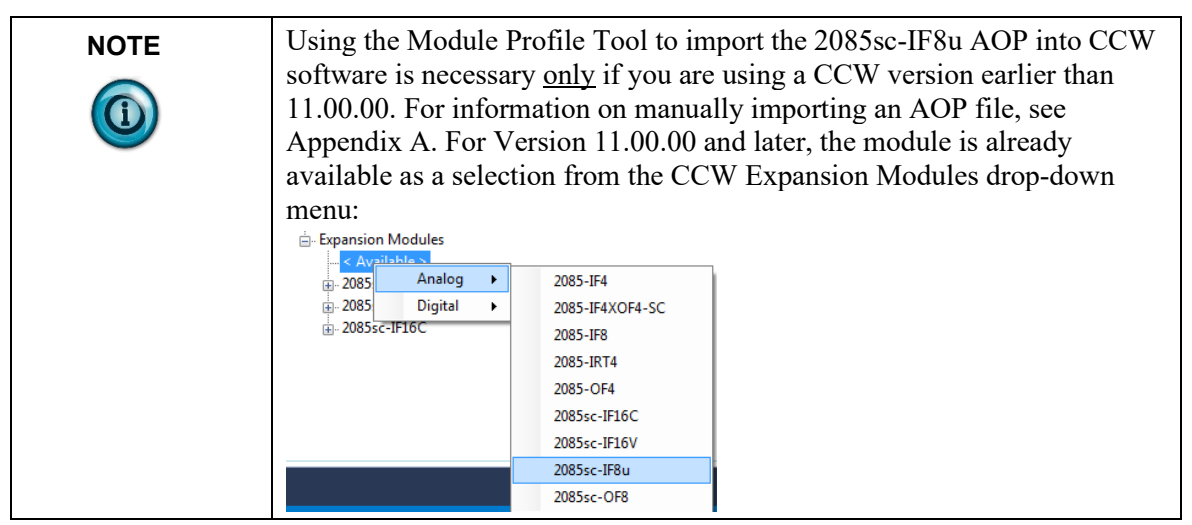

To add the module to your project, and see its configuration parameters on the CCW configuration tab:

1. From your CCW project, load the module AOP to a first **Available** slot from the Expansion Modules drop-down list.

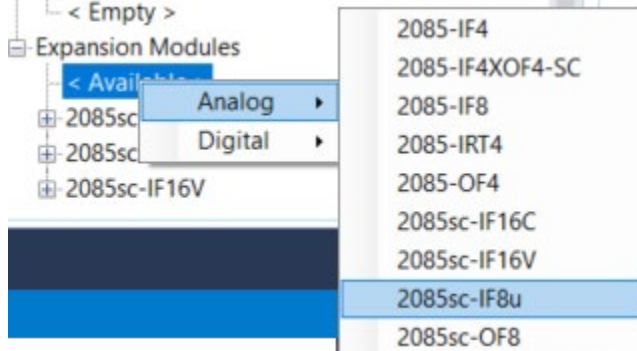

2. Once the module AOP is loaded, to view the associated variables, click the **Module Catalog Name** option.

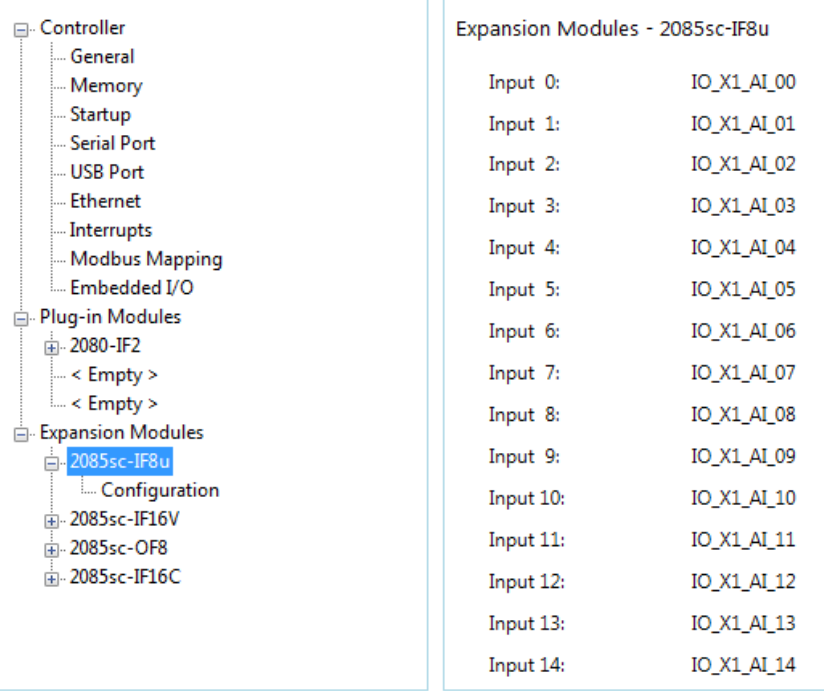

The same variables can also be found on the CCW Global Variables Tab:

3. To view the configuration tab, click the **Configuration** option:

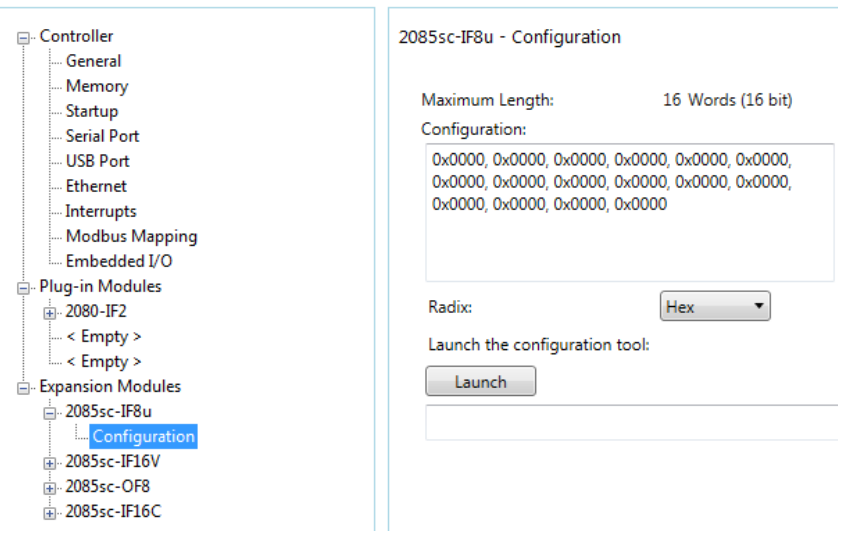

- **Maximum Length**. Shows maximum number of words available. Each word is 16-bit.
- **Configuration**. The textbox lists out the whole module configuration value.
- **Radix**. The drop-down menu contains the following number formats for indicating module configuration value. Options are:
	- Hex. Default option. Characters represented as hexadecimal. Example: 0×7FFF as 32767 in decimal format.
	- ASCII: Characters represented as ASCII. Example: \7F\FF
- Binary: Characters represented as 0 and 1. Example: 0111111111111111
- Decimal. Characters represented as decimals. Example: 32767[3](#page-34-0)
- Launch. Use to populate the file path field. The file path lets you enter the file path for opening the MCC utility program to assist you in configuring the module. Use the Browse ellipse to navigate to where the utility is stored. Then click the **Launch** button to start the utility.

## **Section 3.4 Setting Configuration Parameters Using MCC**

You may create the configuration for each channel using the utility provided by Spectrum Controls, Inc. You download the utility from the Spectrum Controls website at www.spectrumcontrols.com.

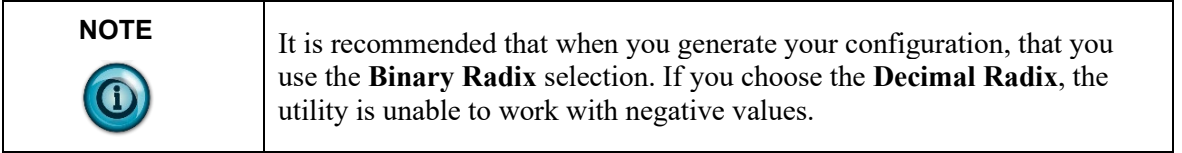

You may create the configuration for each channel using the MCC utility provided by Spectrum Controls, Inc. You download the utility from the Spectrum Controls website at https://www.spectrumcontrols.com.

To use the MCC utility:

1. The first time you configure a Spectrum Controls 2085 analog module, you must provide the file path of the utility to the CCW software. Navigate to the CCW Configuration Tab and click in the file path textbox below the **Launch** button.

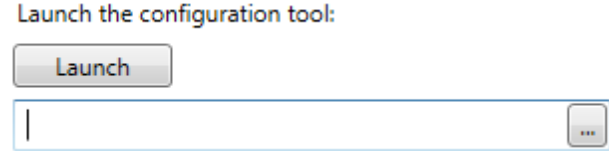

The **Browse** button appears.

2. Click the button, navigate to the directory where you installed the CCW program, and select the ModuleConfigConverter tool located in the Spectrum Tool directory:

<span id="page-34-0"></span><sup>&</sup>lt;sup>3</sup> The valid range for the Decimal Radix indication is from 0 to 65535. It does not accept negative values. If you need to receive negative values, select the **Hex Radix** option instead.

#### Example. **C:\Program Files (x86)\Rockwell Automation\CCW\SpectrumTool**

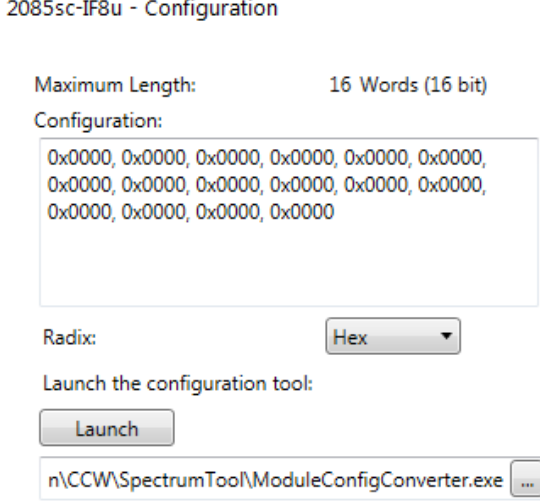

3. To run the tool, click **Launch**. The Module Config Converter dialog appears:

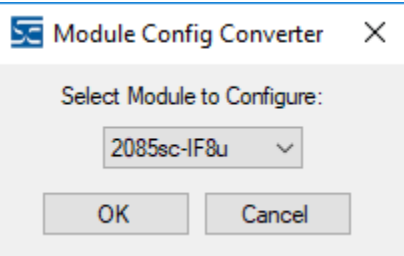

4. Select the 2085sc-IF8u module from the drop-down menu, and click **OK**:

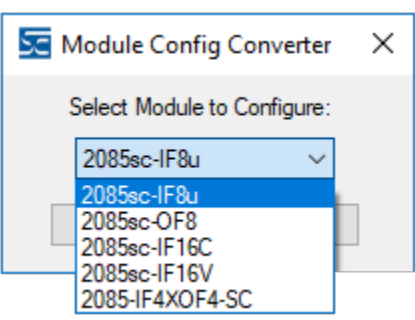

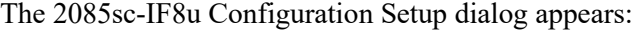

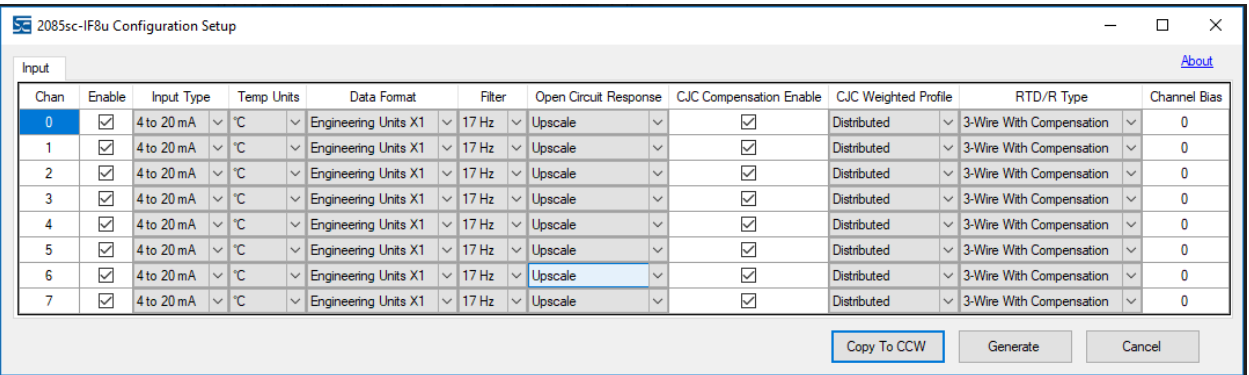

- 5. View and specify the following options as needed. See Channel Configuration Bit locations listed later in this section for details on the settings for every configuration bit:
	- **Chan**. Lists number of input channel from **0** to **7**.
	- **Enable**. Specifies whether to enable use of this channel. **Enabled** by default (checkbox enabled).
	- **Input Type**. Specifies which input type to use. Select type from drop-down list. **4 to 20 mA** input is default:

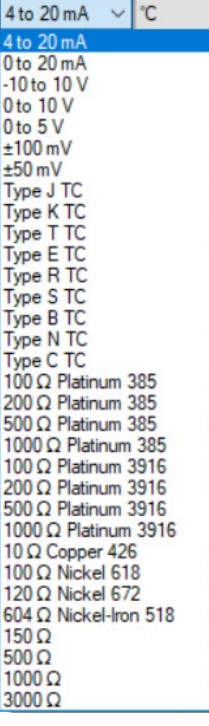

• **Temp Units**. Specifies the temperature units the module reports in Centigrade or Fahrenheit. Default is **Centigrade**:

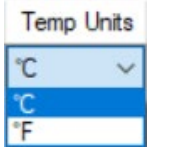

• **Data Format**. Specifies which data format to use for reporting input values. Default is **Engineering Units X1**:

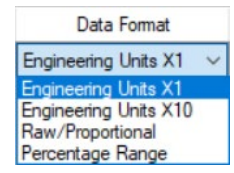

• **Filter**. Specifies which filter to use. Default is **17 Hz**.

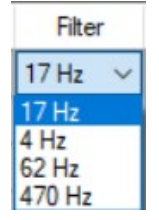

• **Open Circuit Response**. Specifies how to respond to an open circuit condition. Default is **Upscale**[4](#page-37-0) .

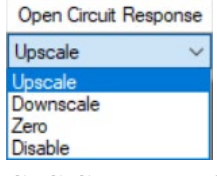

• **CJC Compensation Enable**. Enables or disables CJC Compensation. Default is Compensation is enabled.

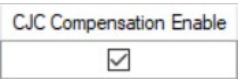

• **CJC Weighted Profile**. Defines whether the profile is distributed or averaged. Default is **Distributed**:

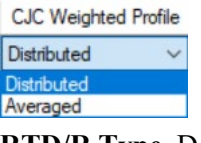

• **RTD/R Type**. Defines RTD type. Default is **3-Wire With Compensation**:

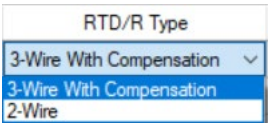

- **Channel Bias**. Specifies individual channel bias values. Default bias is **0**. Range may be **-32768** to **32767**.
- 6. When finished making selections, click **Generate**.

The Configuration Text dialog appears with your configuration settings for all the channels.

<span id="page-37-0"></span><sup>4</sup> The **Disable** option is only available for voltage measurement.

You can manually copy the settings and paste it to the textbox of the CCW Configuration tab<sup>[5](#page-38-0)</sup>.

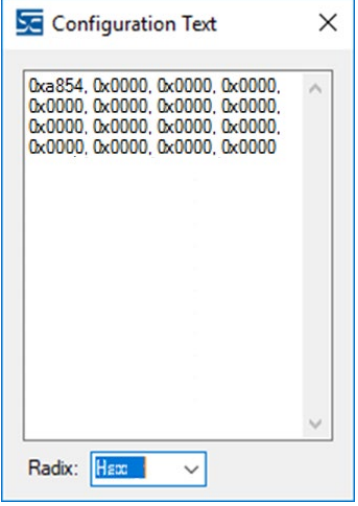

- 7. To automatically copy the generated settings into the textbox of the CCW Configuration tab, have the textbox visible on the monitor screen, and then click Copy to CCW button<sup>5</sup>.
- 8. The utility copies the configuration settings and shows it inside the textbox.

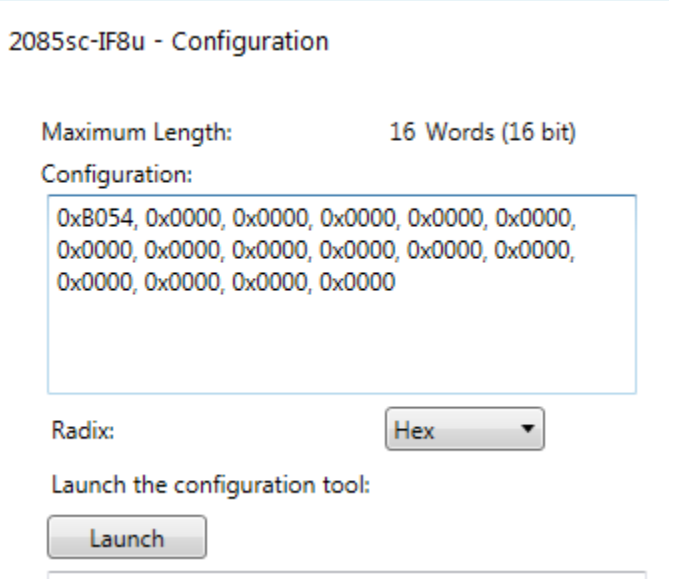

9. Download the CCW project to controller and start to run the module operation.

<span id="page-38-0"></span><sup>5</sup> It is recommended that before manually or automatically pasting your configuration settings to the textbox of the CCW Configuration tab, be sure to select the **Hex Radix** indication on both software packages. The CCW software is unable to receive negative values under **Decimal Radix** indication.

## **Section 3.5 Software Information**

### **3.5.1 Software Versioning**

The software version tracks major and minor revisions for end users.

The shipped software version begins at version 1.1.

Once released, the major revision is typically incremented if new features are introduced to the product. Otherwise only the minor revision is incremented.

## **3.5.2 Software Updates**

In-field updating of the software by the end user is not supported.

## **3.5.3 Startup and Factory Default Conditions**

After the module boots and before the initial configuration is received, the module holds the default configuration as specified in the Configuration Assembly. There is no input data communication and no signal outputting before the controller goes into run mode. The initial configuration assumes a default configuration of 4 mA to 20 mA and the 17 Hz filter using the Engineering Unit  $\times$ 1 setup.

#### **Module Identity**

The following values will be stored in the Vendor ID, Product\_Type, Product Code, Series Rev, and Mod Features arrays:

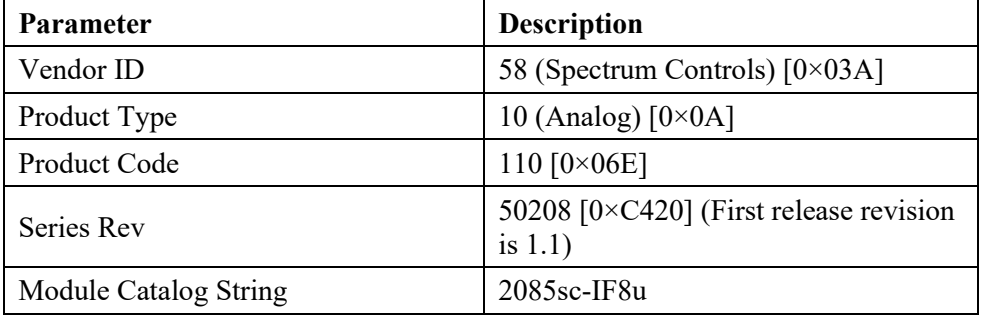

#### **3.5.4 Connection Types and Assembly Sizes**

The size of each assembly is listed in the table below. Each word takes 2 bytes. These values are stored in the Mod\_Size array:

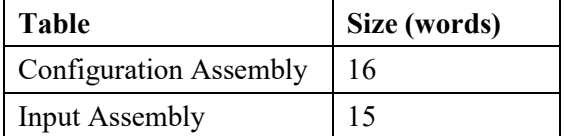

|                              |             | <b>High Byte</b>                     |                                      |                                   |                                              |  |    |   | Low Byte                     |                |               |                               |                         |                 |                  |              |           |
|------------------------------|-------------|--------------------------------------|--------------------------------------|-----------------------------------|----------------------------------------------|--|----|---|------------------------------|----------------|---------------|-------------------------------|-------------------------|-----------------|------------------|--------------|-----------|
| Channel                      | <b>WORD</b> | <b>Bits</b>                          |                                      |                                   |                                              |  |    |   |                              |                |               |                               |                         |                 |                  |              |           |
|                              |             | 15                                   | 14                                   | 13                                | $12$   11                                    |  | 10 | 9 | 8                            | $\overline{7}$ | 6             | 5                             | $\overline{\mathbf{4}}$ | 3               | $\boldsymbol{2}$ | $\mathbf{1}$ | $\pmb{0}$ |
| Ch0<br>Config<br><b>Bits</b> | C:0         | Temp.<br>Unit                        | 2/3<br>Wire<br><b>RTD</b>            | <b>CJC</b><br>Weighted<br>Profile | Data<br><b>Input Range</b><br>Type<br>Format |  |    |   | Open<br>Circuit<br>Detection |                | CJC<br>Enable | <b>ADC</b><br>Filter<br>Freq. |                         | Chan.<br>Enable |                  |              |           |
| Ch1<br>Cfg. Bits             | C:1         | (See Input Ch0 Config struct)        |                                      |                                   |                                              |  |    |   |                              |                |               |                               |                         |                 |                  |              |           |
| Ch2<br>Cfg. Bits             | C:2         |                                      | (See Input Ch0 Config struct)        |                                   |                                              |  |    |   |                              |                |               |                               |                         |                 |                  |              |           |
| Ch3<br>Cfg. Bits             | C:3         |                                      |                                      | (See Input Ch0 Config struct)     |                                              |  |    |   |                              |                |               |                               |                         |                 |                  |              |           |
| Ch4<br>Cfg. Bits             | C:4         |                                      | (See Input Ch0 Config struct)        |                                   |                                              |  |    |   |                              |                |               |                               |                         |                 |                  |              |           |
| Ch5<br>Cfg. Bits             | C:5         |                                      | (See Input Ch0 Config struct)        |                                   |                                              |  |    |   |                              |                |               |                               |                         |                 |                  |              |           |
| Ch <sub>6</sub><br>Cfg. Bits | C:6         |                                      | (See Input Ch0 Config struct)        |                                   |                                              |  |    |   |                              |                |               |                               |                         |                 |                  |              |           |
| Ch7<br>Cfg. Bits             | C:7         |                                      | (See Input Ch0 Config struct)        |                                   |                                              |  |    |   |                              |                |               |                               |                         |                 |                  |              |           |
| Ch0<br>Ch. Bias              | C:8         |                                      | Signed 16-bit INT (-32768 to +32767) |                                   |                                              |  |    |   |                              |                |               |                               |                         |                 |                  |              |           |
| Ch1<br>Ch. Bias              | C:9         |                                      | Signed 16-bit INT (-32768 to +32767) |                                   |                                              |  |    |   |                              |                |               |                               |                         |                 |                  |              |           |
| Ch2<br>Ch. Bias              | C:10        |                                      | Signed 16-bit INT (-32768 to +32767) |                                   |                                              |  |    |   |                              |                |               |                               |                         |                 |                  |              |           |
| Ch3<br>Ch. Bias              | C:11        |                                      | Signed 16-bit INT (-32768 to +32767) |                                   |                                              |  |    |   |                              |                |               |                               |                         |                 |                  |              |           |
| Ch4<br>Ch. Bias              | C:12        | Signed 16-bit INT (-32768 to +32767) |                                      |                                   |                                              |  |    |   |                              |                |               |                               |                         |                 |                  |              |           |
| Ch5<br>Ch. Bias              | C:13        | Signed 16-bit INT (-32768 to +32767) |                                      |                                   |                                              |  |    |   |                              |                |               |                               |                         |                 |                  |              |           |
| Ch <sub>6</sub><br>Ch. Bias  | C:14        | Signed 16-bit INT (-32768 to +32767) |                                      |                                   |                                              |  |    |   |                              |                |               |                               |                         |                 |                  |              |           |
| Ch7<br>Ch. Bias              | C:15        | Signed 16-bit INT (-32768 to +32767) |                                      |                                   |                                              |  |    |   |                              |                |               |                               |                         |                 |                  |              |           |

**3.5.5 Configuration Assembly**

## **3.5.6 Channel Configuration Bit Location Data**

Channel Configuration Bit location details are listed below. Descriptions of each section are provided following this table:

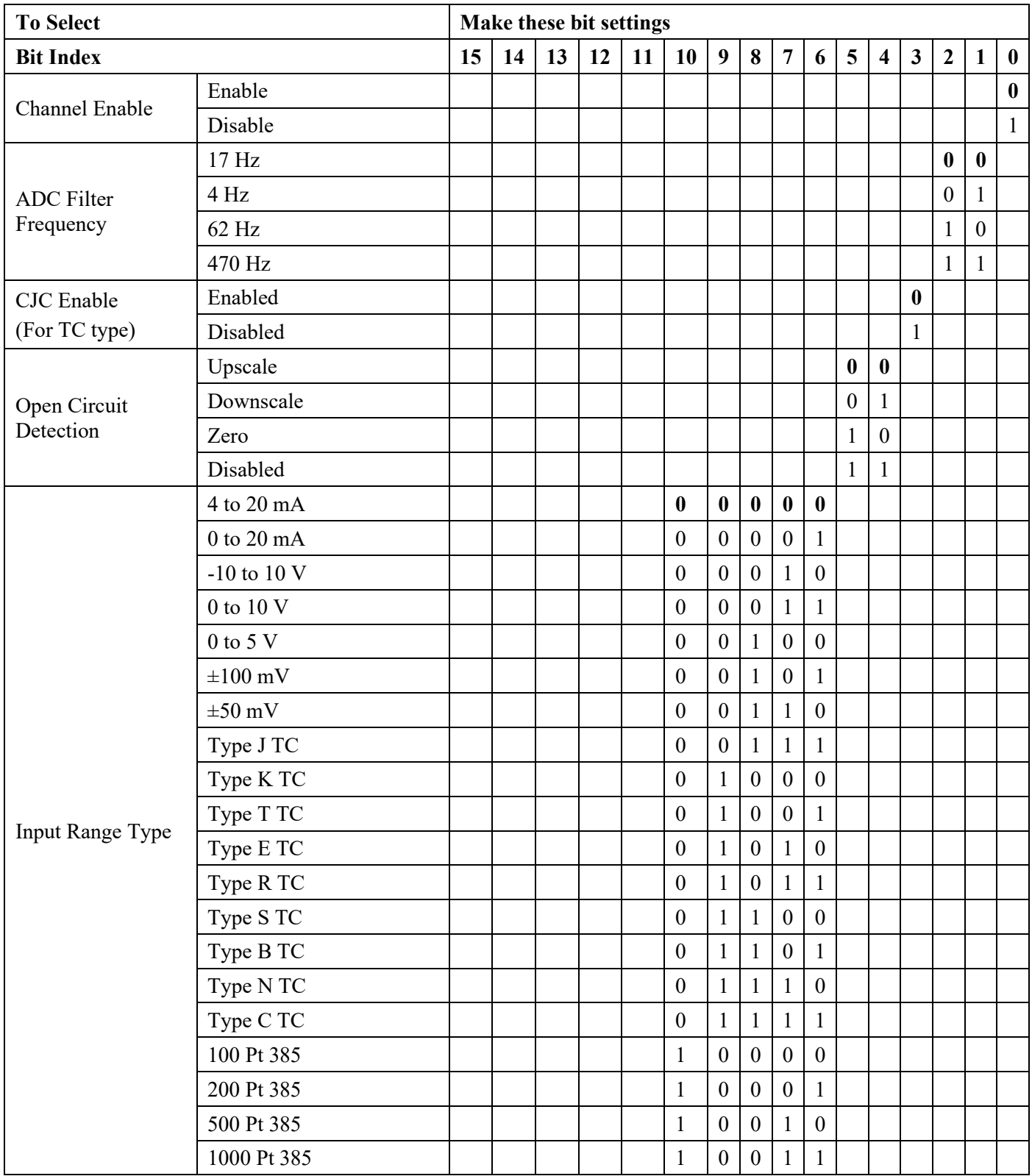

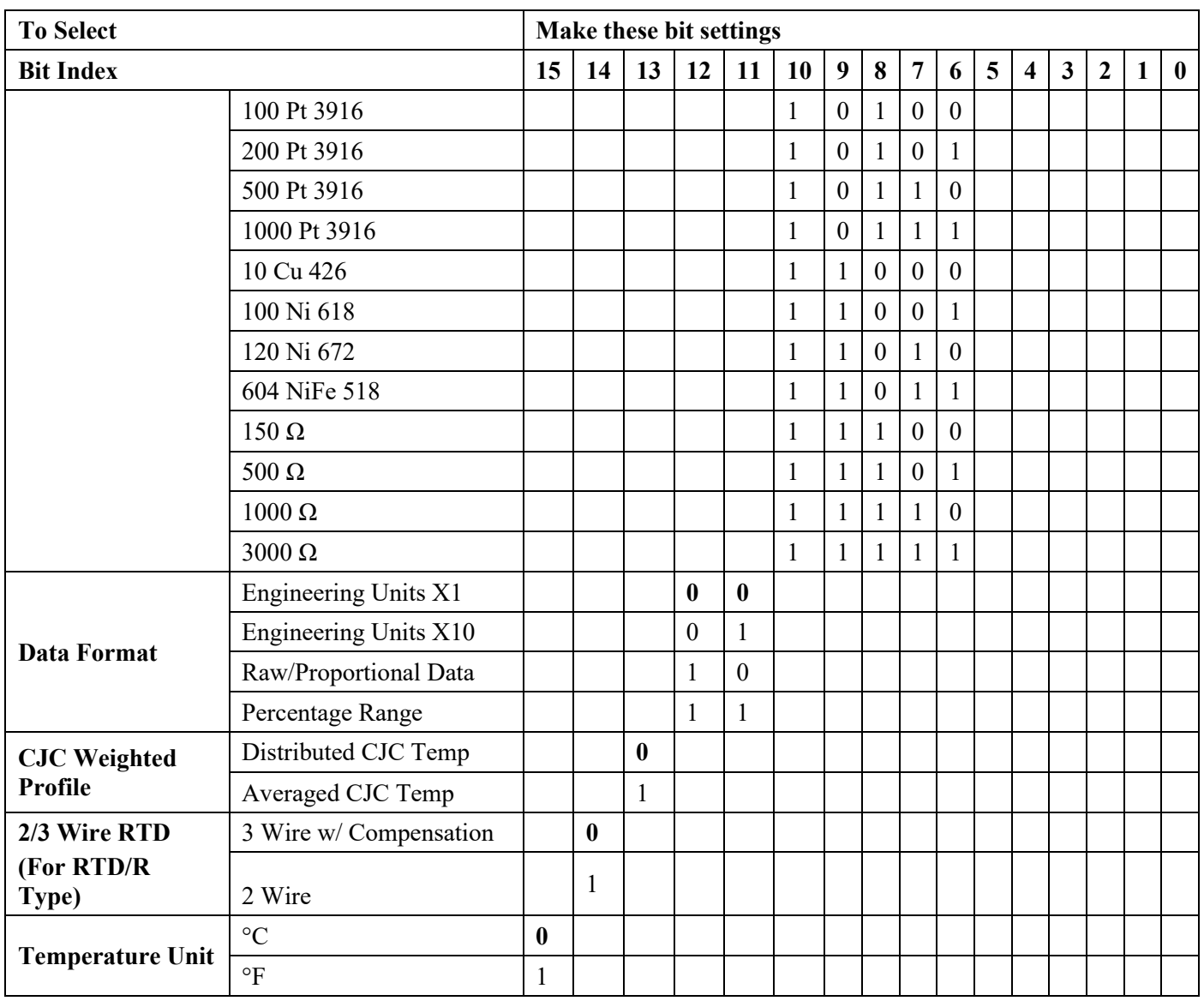

## **3.5.7 Configuration Bit Definition**

The following table contains Bit Definitions for Input Channels:

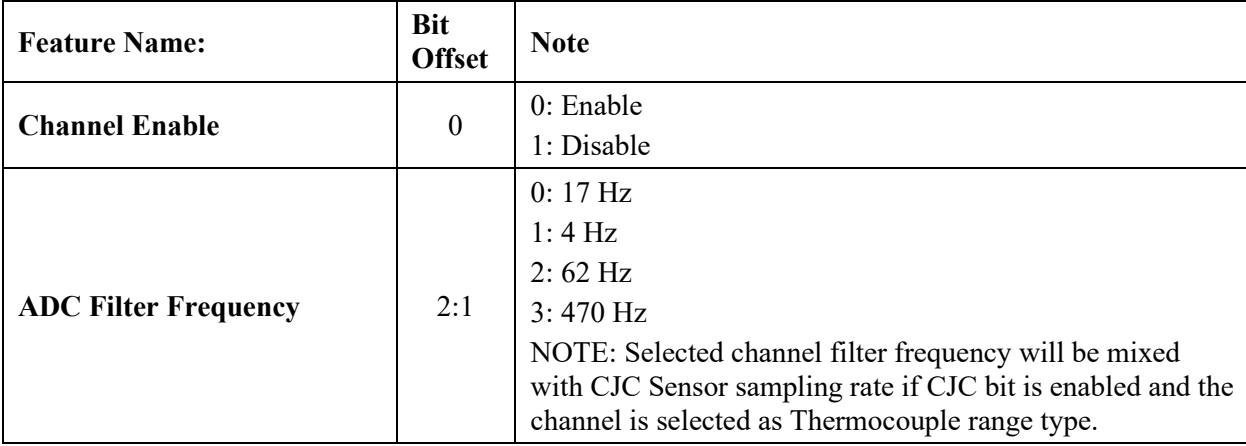

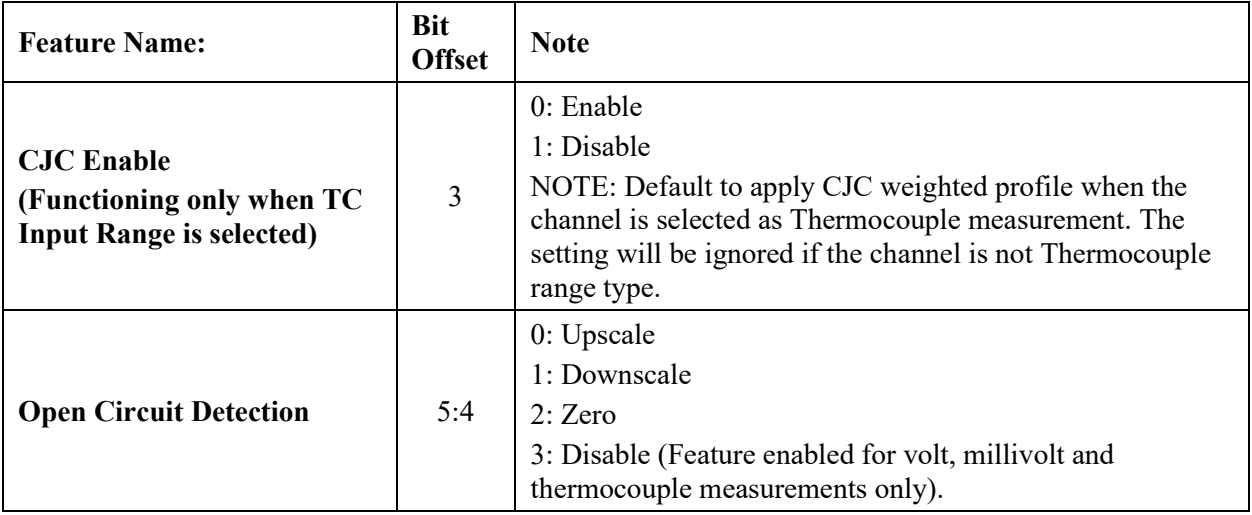

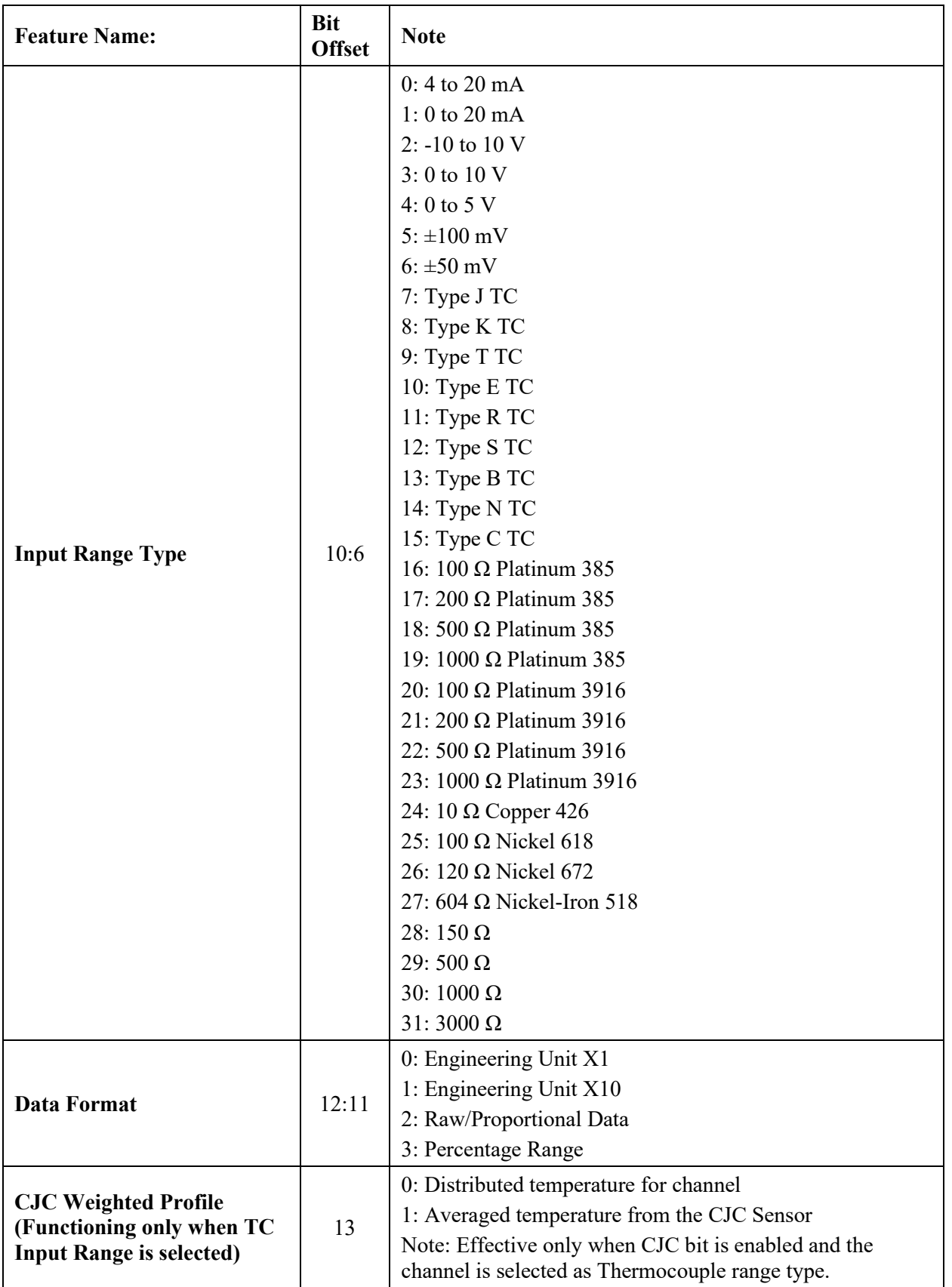

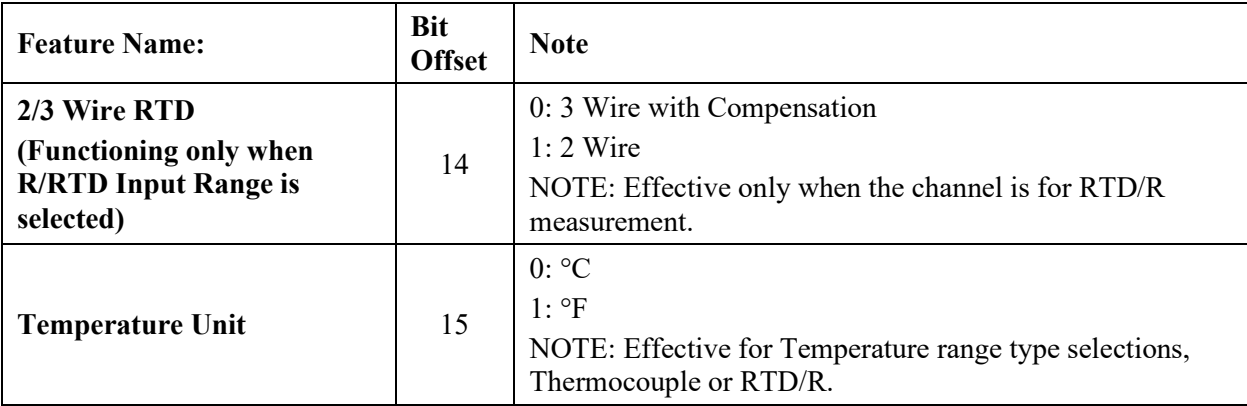

## **3.5.8 Input Assembly**

The module input table is composed by one group of channel data, one CJC Sensor data, one group of channel status, module & CJC status and module firmware information. Below is the layout of the input table.

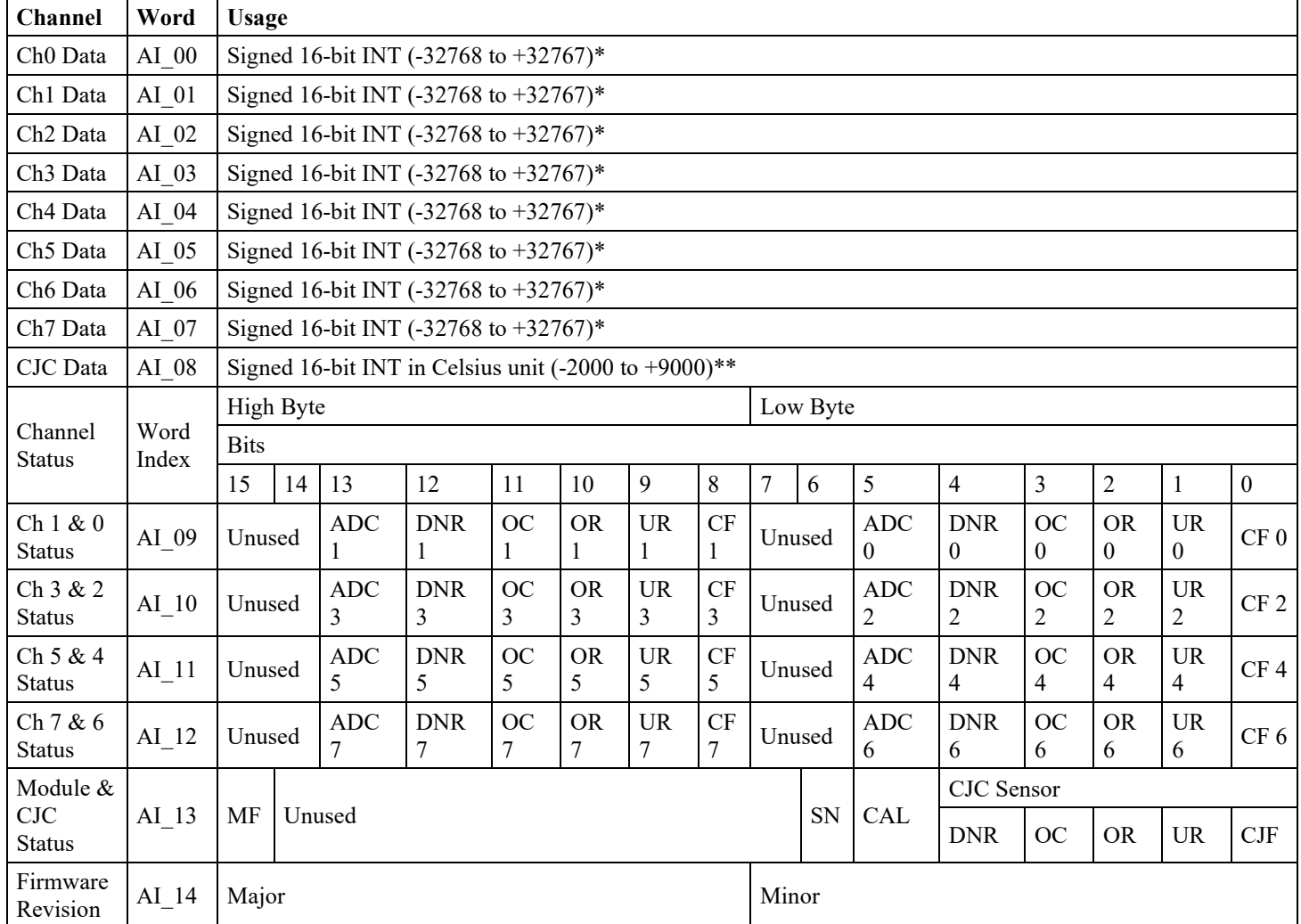

\*: The data type of the Channel data is a signed 16-bit integer. Any reading outside the data range from -32768 to +32767 will trigger an over range or under range bit indication. The reading will stay at the range limit. This also applies to temperature conversion when scaling the data from Celsius to higher or lower Fahrenheit value.

\*\*: The data type of the CJC Sensor data is also a signed 16-bit integer but its valid display range is from -2000 to +9000 in Celsius temperature unit. E.g. if the reading is +2587, it represents the measured temperature is 25.87 °C. Any reading value outside the CJC Sensor range will trigger an over range or under range bit indication. The value will stay at the range limit.

If there is a module ADC communication error or an open circuit condition happened on the CJC Sensor, the CJC Sensor data will be set to default room temperature, 25.00 °C for display and the corresponding status bits on CJC Fault bit and CJC open circuit bit will be set. That temperate reading will also be applied into the CJC functionality for any input channel if configured to run thermocouple measurement.

In the case of after the module is powered up or the CJC Sensor is reconnected on the terminal block, the module will start to sample temperature readings on the CJC Sensor channel. During sampling, the corresponding status bits on CJC Fault bit and CJC Data Not ready bit will be set and the reading for display will be 0. Until all samples are collected, the actual reading will be shown and the CJC functionality can start to serve input channels.

| AI 12:09: Channel Status |              |                                                                                                    |  |  |  |  |  |
|--------------------------|--------------|----------------------------------------------------------------------------------------------------|--|--|--|--|--|
| <b>Bit</b>               | <b>Name</b>  | <b>Description</b>                                                                                                    |  |  |  |  |  |
| 8,0                      | CF < n       | <b>Channel Fault</b><br>If the channel has the condition happened on Open Circuit, Data Error, Data<br>Not Ready or Under/Over range fault, this bit will be set.            |  |  |  |  |  |
| 9, 1                     | $UR \le n$   | <b>Under Range</b><br>Set if the channel input reading is less than or equal to the minimum point of<br>the selected Input Type range or the Data Type low limit, -32768.    |  |  |  |  |  |
| 10, 2                    | OR < n >     | <b>Over Range</b><br>Set if the channel input reading is greater than or equal to the maximum point<br>of the selected Input Type range or the Data Type high limit, +32767. |  |  |  |  |  |
| 11, 3                    | $OC \le n$   | <b>Open Circuit</b><br>Set if the channel connection on the terminal block is open.                                                                                          |  |  |  |  |  |
| 12, 4                    | $DNR \leq n$ | <b>Data Note Ready</b><br>Set if the input channel is configured to "Thermocouple" measurement type<br>and the CJC Sensor is still sampling.                                 |  |  |  |  |  |
| 13, 5                    | ADCn>        | <b>ADC Communication Failure or PGA Connection Failure</b><br>Set if there is a channel ADC communication failure or PGA connection error.<br>This is a hardware fault.      |  |  |  |  |  |
| 14, 6                    | Unused       | Bits marked as Unused are set to 0.                                                                                                    |  |  |  |  |  |
| 15, 7                    | Unused       | Bits marked as Unused are set to 0.                                                                                                    |  |  |  |  |  |

**3.5.9 Input Table Bit Definition**

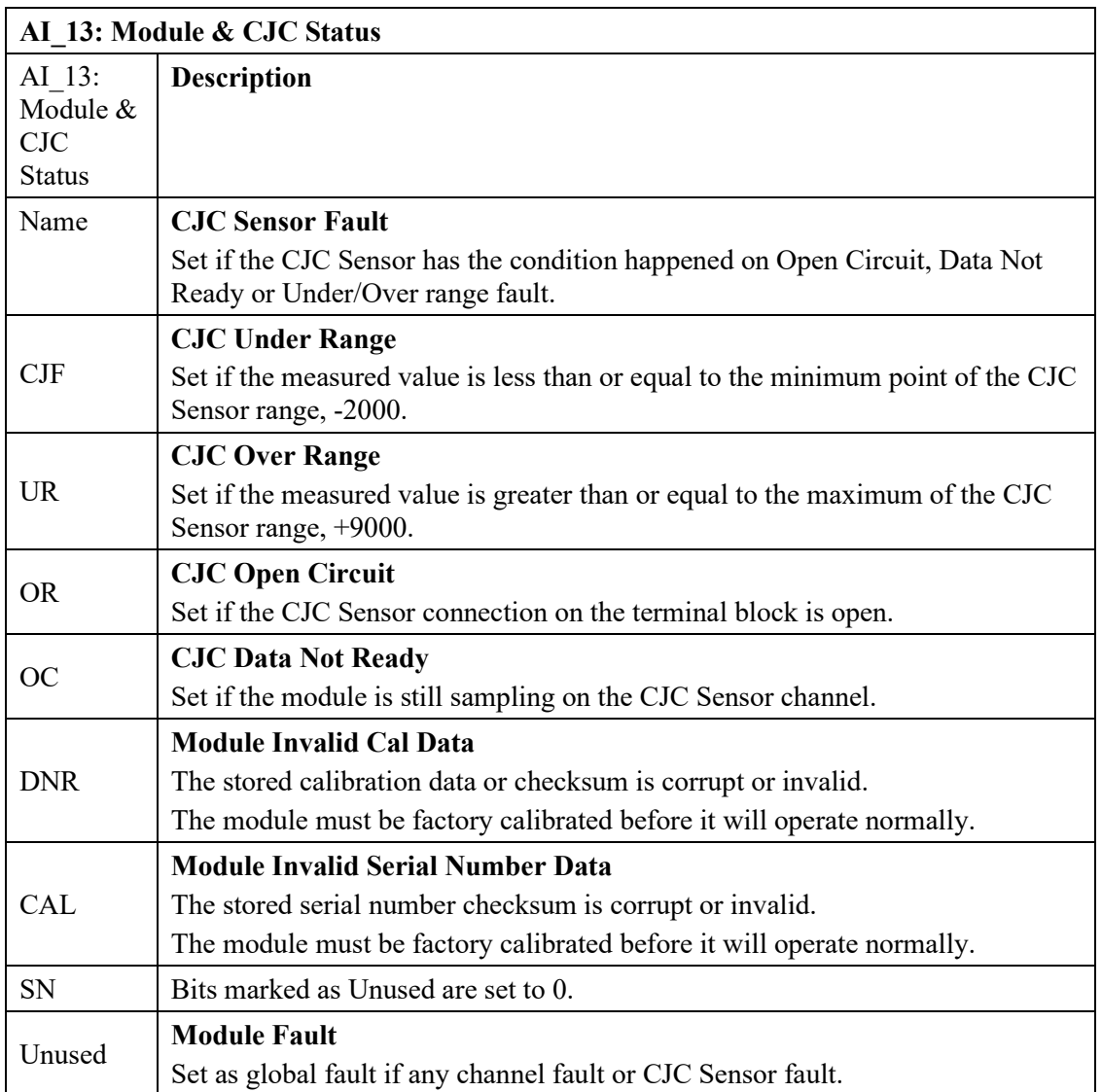

#### **3.5.10 Channel Status Bit Definition**

## **Section 3.6 Product Features**

The following sections provide information on user-configurable parameters.

#### **3.6.1 Channel Enable or Disable Description**

Specify whether to enable use of each selected channel. Each channel is **Enabled** by default (checkmark selected).

#### **3.6.2 Input ADC Filter Frequencies Description**

The modules use an input ADC digital filter that provides high-frequency noise rejection for each input signal. The filter for each channel is programmable, allowing you to select from four different filter frequencies.

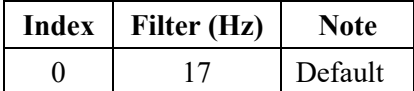

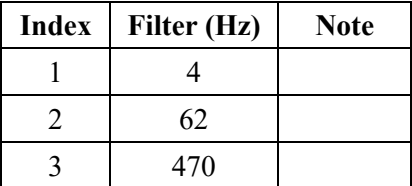

The software uses the following channel scan times. The scan time is based on each channel's Input ADC Filter configuration. The 62 Hz and 470 Hz filters don't provide any 50Hz or 60Hz rejection, select the slowest filter setting possible for your application for best noise performance. The default 17Hz filter is generally a good choice with nearly the performance of the 4Hz with a faster scan rate

Below is the approximate timing for each input filter selection:

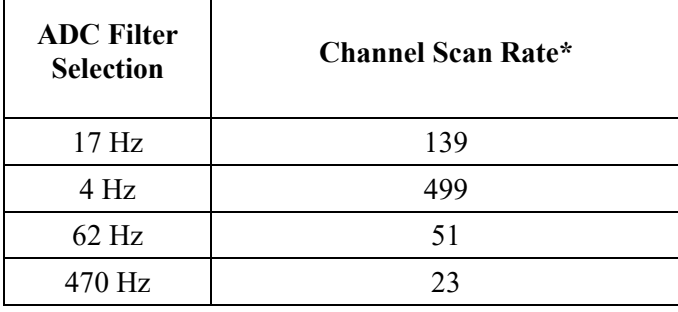

 $\Gamma$ 

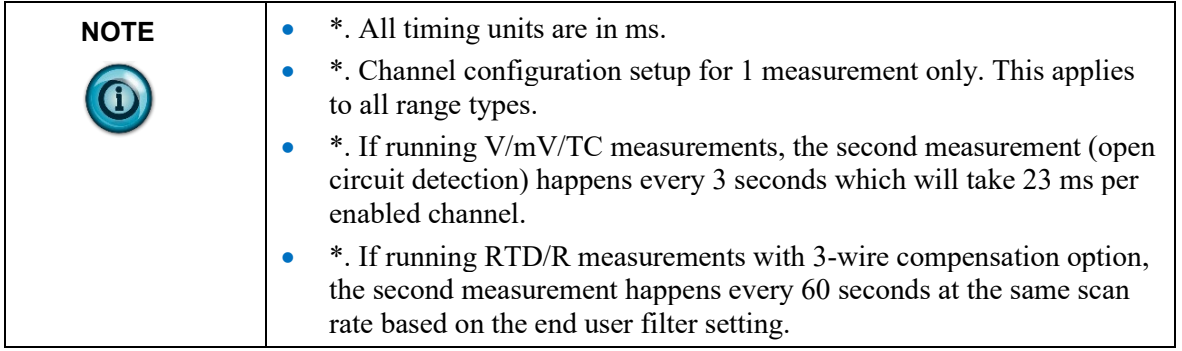

## **3.6.3 Cold Junction Compensation Profile Description**

A single CJC sensor, placed in the center of the terminal block, is used for cold junction compensation.

You are provided with two CJC weighted profiles for estimating channel junction temperature.

- The Distributed CJC Temp option dynamically provides an estimated temperature based on the channel mounting installation on the terminal block.
- The Averaged CJC Temp applies the CJC Sensor reading to all channels equally.

Specific features to take into account are:

• If all channels are disabled, the CJC sensor reading and state are not reported.

• Each update on the CJC sensor reading and status is tied to each channel's scan rate.

This option may also be treated as a remote CJC feature:

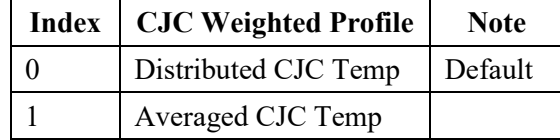

#### **3.6.4 Open Circuit Detection Description**

The Open Circuit setting of each Channel Configuration Register indicates what action you see when an open circuit condition is detected. When an open circuit condition is detected, Upscale refers to the upper limit of the channel range type. Downscale refers to the lower limit of the channel range type. Zero reports a zero to you.

Settings are:

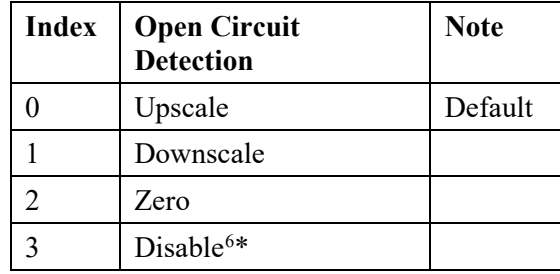

Open Circuit conditions may display transitional data until an open circuit value is reached. The reading may transition toward one of the Full Range values until the open circuit value is detected. Once it is detected, the Upscale, Downscale or Zero value is immediately set. Open circuit may also be triggered by applying an input value well beyond the specified Low or High Limit values indicated in the Data Formats table. The values beyond the Low and High Limits are not specified since the function of the Open Circuit Detection only applies to a disconnected input.

Open circuit detection for the Current measurement only applies to the 4-20 mA range. If the signal wire to Ch\_CUR+/AN+ opens, the module reports a negative full-scale value in the channel input data tag within 5 seconds. This uses the Open Wire flag since an open wire produces a 0 mA input level. The minimum Normal Range will be exceeded and trigger the Under Range and Open Wire condition.

For the 0-20 mA input range, open circuit conditions result in a measured value of 0 mA which is no different from a measured value of 0 mA when a circuit is present. The appropriate Under Range bit will be floating but the Channel Open Wire bit will not be set.

<span id="page-49-0"></span> $6$  Disabling open circuit detection is only available for volt, millivolt and thermocouple measurements. When the measurement sensor is equipped with sensitive low-impedance functionality, applying open circuit circuitry may affect the measurement accuracy. When the open circuit detection is disabled, the corresponding open circuit status bit located in the channel status bits will not be updated in the input table.

When the channel is selected to run RTD/R measurement, if the lead resistance compensation is used for 3-wire RTD measurements and the sense lead is opened, the open circuit detect may take up to 60 seconds to get updated based on lead wire compensation timer setup.

When running volt, millivolt or thermocouple measurements without disabling open circuit detection functionality, the open circuit detection circuitry is applied every 3 seconds.

### **3.6.5 Input Type Description**

| <b>Input Range</b>    | <b>Input Value</b>            | <b>Condition</b>  | $EU \times 1$     | $EU \times 10$   | <b>Raw Prop</b> | Percentage       |  |  |
|-----------------------|-------------------------------|-------------------|-------------------|------------------|-----------------|------------------|--|--|
|                       | 1820.00 °C                    | <b>High Limit</b> | 18200             | 1820             | 32767           | 10000            |  |  |
| <b>B</b> Thermocouple | 1820.00 °C                    | <b>High Range</b> | 18200             | 1820             | 32767           | 10000            |  |  |
|                       | $300.00\ ^{\circ}\textrm{C}$  | Low Range         | 3000              | 300              | $-32768$        | $\boldsymbol{0}$ |  |  |
|                       | 300.00 °C                     | Low Limit         | 3000              | 300              | $-32768$        | $\overline{0}$   |  |  |
|                       | 2315.00 °C                    | <b>High Limit</b> | 23150             | 2315             | 32767           | 10000            |  |  |
|                       | 2315.00 °C                    | <b>High Range</b> | 23150             | 2315             | 32767           | 10000            |  |  |
| C Thermocouple        | $0.00\text{ °C}$              | Low Range         | $\mathbf{0}$      | $\boldsymbol{0}$ | $-32768$        | $\boldsymbol{0}$ |  |  |
|                       | $0.00\text{ °C}$              | Low Limit         | $\overline{0}$    | $\mathbf{0}$     | $-32768$        | $\boldsymbol{0}$ |  |  |
|                       | $1000.00\ ^{\circ}\textrm{C}$ | <b>High Limit</b> | 10000             | 1000             | 32767           | 10000            |  |  |
|                       | 1000.00 °C                    | <b>High Range</b> | 10000             | 1000             | 32767           | 10000            |  |  |
| E Thermocouple        | $-270.00$ °C                  | Low Range         | $-2700$           | $-270$           | $-32768$        | $\mathbf{0}$     |  |  |
|                       | -270.00 $\,^{\circ}\text{C}$  | Low Limit         | $-270$<br>$-2700$ |                  | $-32768$        | $\mathbf{0}$     |  |  |
|                       | 1200.00 °C                    | <b>High Limit</b> | 12000             | 1200             | 32767           | 10000            |  |  |
|                       | 1200.00 °C                    | <b>High Range</b> | 12000             | 1200             | 32767           | 10000            |  |  |
| J Thermocouple        | -210.00 $\degree$ C           | Low Range         | $-2100$           | $-210$           | $-32768$        | $\mathbf{0}$     |  |  |
|                       | $-210.00$ °C                  | Low Limit         | $-2100$           | $-210$           | $-32768$        | $\boldsymbol{0}$ |  |  |
|                       | 1370.00 °C                    | <b>High Limit</b> | 13700             | 1370             | 32767           | 10000            |  |  |
| K Thermocouple        | 1370.00 °C                    | <b>High Range</b> | 13700             | 1370             | 32767           | 10000            |  |  |
|                       | -270.00 $\,^{\circ}\text{C}$  | Low Range         | $-2700$           | $-270$           | $-32768$        | $\boldsymbol{0}$ |  |  |
|                       | -270.00 $^{\circ}\mathrm{C}$  | Low Limit         | $-2700$           | $-270$           | $-32768$        | $\mathbf{0}$     |  |  |
|                       | 1300.00 °C                    | <b>High Limit</b> | 13000             | 1300             | 32767           | 10000            |  |  |
|                       | 1300.00 °C                    | <b>High Range</b> | 13000             | 1300             | 32767           | 10000            |  |  |
| N Thermocouple        | $-210.00$ °C                  | Low Range         | $-2100$           | $-210$           | $-32768$        | $\boldsymbol{0}$ |  |  |
|                       | $-210.00$ °C                  | Low Limit         | $-2100$           | $-210$           | $-32768$        | $\mathbf{0}$     |  |  |
|                       | 1768.00 °C                    | <b>High Limit</b> | 17680             | 1768             | 32767           | 10000            |  |  |
|                       | 1768.00 °C                    | <b>High Range</b> | 17680             | 1768             | 32767           | 10000            |  |  |
| R Thermocouple        | $0.00\ ^{\circ}\textrm{C}$    | Low Range         | $\overline{0}$    | $\overline{0}$   | $-32768$        | $\mathbf{0}$     |  |  |
|                       | $0.00\text{ °C}$              | Low Limit         | $\overline{0}$    | $\overline{0}$   | $-32768$        | $\mathbf{0}$     |  |  |

You may scale input data using the following ranges:

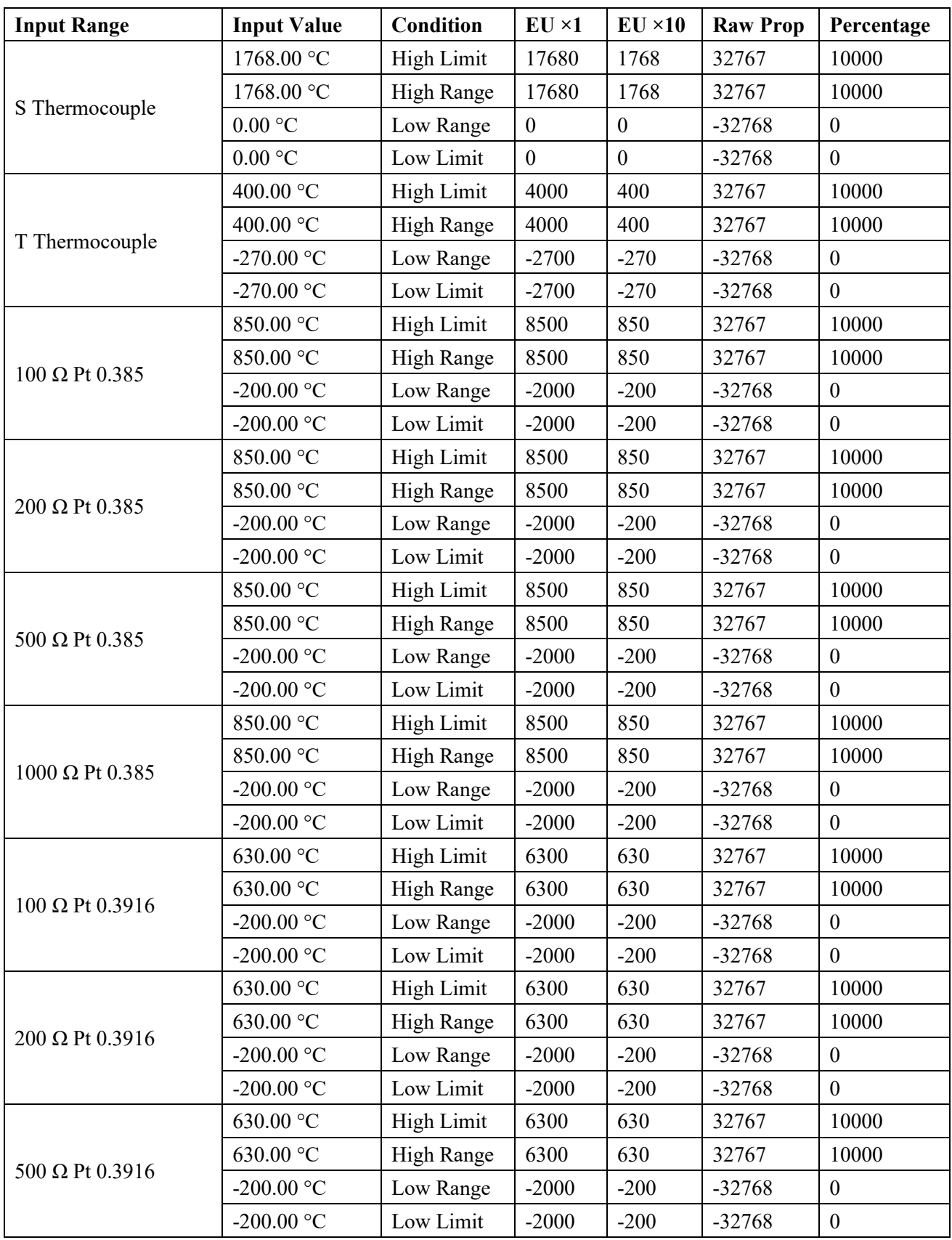

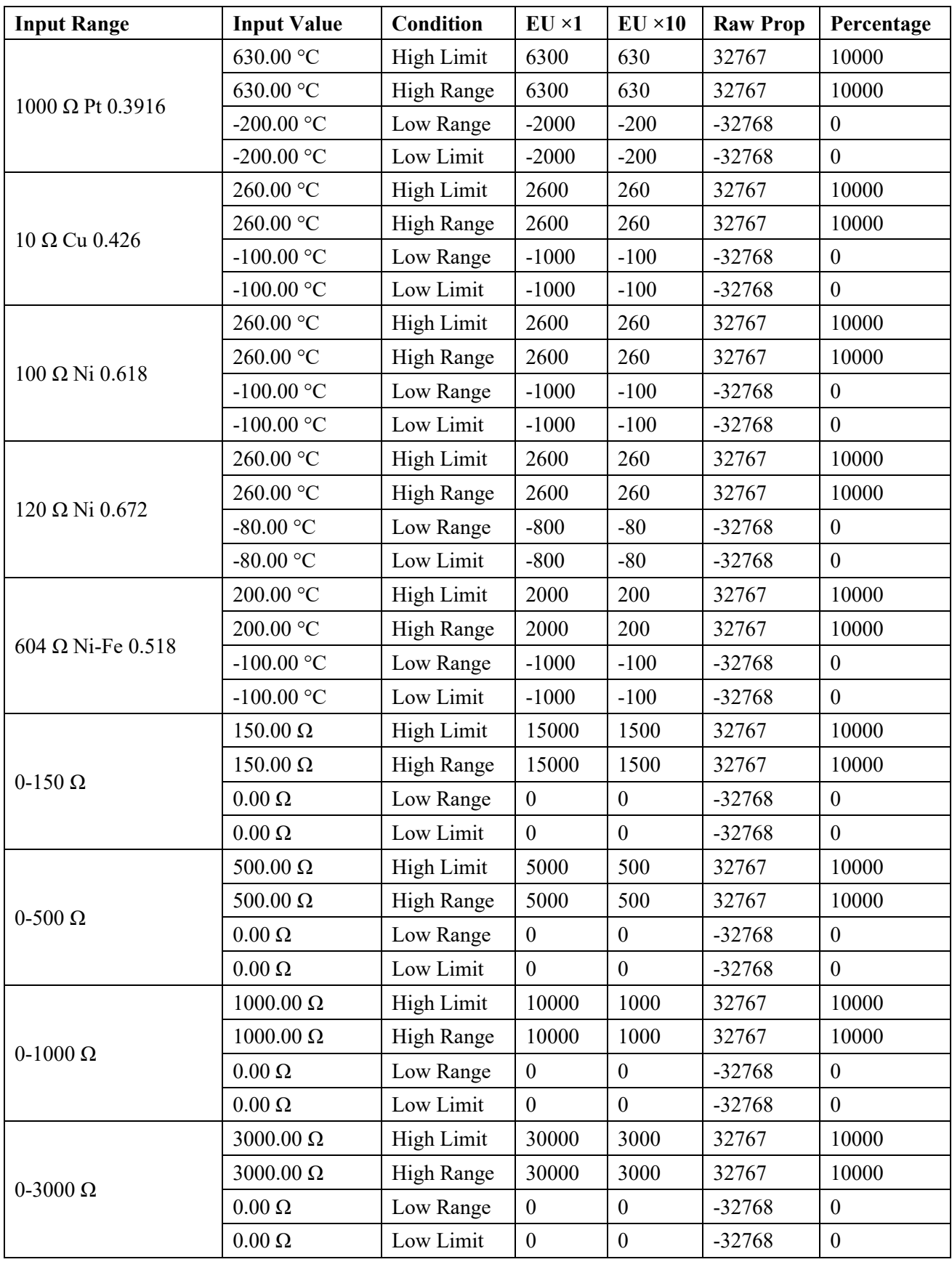

![](_page_53_Picture_479.jpeg)

#### **3.6.6 Data Format Description**

The measurement range is pre-defined, based on your selection of the module data format. The corresponding range limited defined in the following tables:

![](_page_54_Picture_243.jpeg)

#### **3.6.7 CJC Weighted Profile Description**

See Cold Junction Compensation Profile Description earlier in this section.

#### **3.6.8 2-/3-Wire RTD**

This option is used only for RTD and Resistance measurements. You may specify using a 2-wire or a 3-wire measurement. When running 3-wire measurements, you may also enable lead wire resistance compensation:

![](_page_54_Picture_244.jpeg)

When using 3-wire measurement with lead wire resistance compensation, the lead wire resistance value is measured every 60 seconds using a dynamic channel timer to verify. If the lead wire is detected as open circuit/broken wire, the secondary measurement and the timer functionality is reset. Once the open circuit condition is resolved, the secondary measurement is retriggered immediately instead of waiting for the next period.

The default option is set to use 3-wire measurement with lead wire compensation.

![](_page_54_Figure_9.jpeg)

#### **3.6.9 Temperature Scale Description**

These bits specify the temperature units the module reports in Centigrade or Fahrenheit. The default setting is Centigrade.

![](_page_55_Picture_187.jpeg)

#### **3.6.10 Output Assembly**

#### **3.6.11 Module Specific Hardware Errors**

A Micro850 or 870 PLC can generate a series of 0×F2*xy* error codes specific to an Expansion I/O module. The Fault code is 0×F29*z*, where z indicates the slot number of the expansion I/O. If  $z=0$ , then the slot number cannot be identified.

![](_page_55_Picture_188.jpeg)

Example error captured below.

Recoverable Fault

![](_page_55_Picture_189.jpeg)

#### **3.6.12 Module Specific Configuration Errors**

If you set invalid configuration values in the PLC, the CCW will generate a configuration fault.

<span id="page-55-0"></span> $7$  z indicates the slot number of the expansion I/O. If  $z=0$ , then the slot number cannot be identified

![](_page_56_Picture_161.jpeg)

![](_page_56_Picture_162.jpeg)

## **Section 3.7 Technical Assistance**

Note that your module contains electronic components which are susceptible to damage from electrostatic discharge (ESD). An electrostatic charge can accumulate on the surface of ordinary plastic wrapping or cushioning material**. In the unlikely event that the module should need to be returned to Spectrum Controls, please ensure that the unit is enclosed in approved ESD packaging (such as static-shielding / metalized bag or black conductive container).** Spectrum Controls reserves the right to void the warranty on any unit that is improperly packaged for shipment.

RMA (Return Merchandise Authorization) form required for all product returns. For further information or assistance, please contact your local distributor, or call the Spectrum Controls Technical Support at:

For Rockwell Automation Compatible I/O Products:

![](_page_56_Picture_163.jpeg)

Mexico 001-888-365-8677

<span id="page-56-0"></span> $8$  z indicates the slot number of the expansion I/O. If  $z=0$ , then the slot number cannot be identified.

- Brazil 55-11-3618-8800
- Europe +49-211- 41553-630

## **Section 3.8 Declaration of Conformity**

Available upon request

User's Manual Pub. 0300305-02 Rev. B

## **Appendix A Manually Importing an AOP**

This appendix explains how to manually import an AOP rampp file into CCW software.

- 1. Download the latest module AOP from Spectrum Controls website, https://www.spectrumcontrols.com, and save the file to a local folder on your computer (normally the Downloads folder).
- 2. Run CCW.
- 3. From the Tools menu, select the **Module Profile Tool** option:

![](_page_58_Picture_5.jpeg)

4. When prompted by Windows User Account Control, to confirm that you wish to run the program, click **Yes** button.

The Module Profile Tool 2.0 window appears:

![](_page_58_Picture_129.jpeg)

- 5. Click the **Import** button.
- 6. An Open dialog appears. Navigate to the provided .rampp file location, and click the file you downloaded:

![](_page_58_Picture_130.jpeg)

7. Click **Open** to import the file.

8. The program loads the .rampp file and informs you that you need to restart the CCW program.

![](_page_59_Picture_68.jpeg)

9. After the program restarts, create a new project or reload your project. Select an **Available** slot from the Expansion Modules drop-down list:

![](_page_59_Picture_4.jpeg)

![](_page_59_Figure_5.jpeg)

## **Index**

2-/3-Wire RTD description 3-27 2085-IF8u-SC AOP import 3-5 Add On Profile (AOP) 3-2 AOP manual importation A-1 ASCII option 3-6 Assembly sizes 3-12 Binary option 3-7 block diagram 1-12 Browse button 3-7 CCW tab 3-5 Channel field 3-9 Channel Bias field 3-10 Channel Configuration bit location data 3-14 Channel disable description 3-20 Channel enable description 3-20 CJC Compensation Enable field 3-10 CJC Weighted Profile description 3-27 field 3-10 Cold Junction Compensation Profile description 3-21 Configuration textbox 3-6 Configuration option 3-6 Connection types 3-12 Copy to CCW 3-11 Data Format description 3-26 field 3-10 Data Formats 1-10 Decimal option 3-7 Default Configuration tab 3-4 EMC Directive, 2-1 Enable field 3-9 Environmental specifications 1-9 Expansion Modules drop-down list 3-5 Factory default

on startup 3-12 Filter field 3-10 General description 1-1 Generate configuration 3-10 Hardware specifications 1-3 Hardware Features 1-10 Hazardous Location 2-2 Hex option 3-6 Input ADC Filter Frequencies description 3-20 Input table layout 3-18 Input Type description 3-23 field 3-9 Input Type 1-2 Launch MCC utility 3-7 LED indicators 1-10, 1-11 Maximum Length information 3-6 Minimum spacing 2-4 Module configuration errors 3-28 hardware errors 3-28 mounting 2-3 Overview 1-1 Module Catalog Name 3-5 Module Identity 3-12 Module Profile Tool 3-2 Mounting module 2-3 Noise reduction 2-3 Open Circuit Detection description 3-22 Open Circuit Response field 3-10 Output Assembly 3-28 Parts List 2-4 Power remove 2-3 Power Requirements 2-1 Radix menu 3-6 Remove Power 2-3 RTD/R Type field 3-10 Safety Test specifications 1-9

Software updating 3-12 Specifications environmental 1-9 hardware 1-3 safety test 1-9 System overview 1-12 Technical support

contact information, vi Temp Units field 3-9 Temperature Scale description 3-28 Version of Software 3-12 View Module Profile window 3-3 Wiring Diagram 2-7

![](_page_63_Picture_0.jpeg)

©2016-2021, Spectrum Controls, Inc. All rights reserved. Specifications subject to change without notice. The Encompass logo and Micro800 are trademarks of Rockwell Automation.

#### **Corporate Headquarters**

Spectrum Controls Inc. 1705 132<sup>nd</sup> Ave NE, Bellevue, WA 98005 Fax: 425-641-9473 **Tel: 425-746-9481**

> **Web Site: www.spectrumcontrols.com E-mail: spectrum@spectrumcontrols.com**

![](_page_63_Picture_5.jpeg)